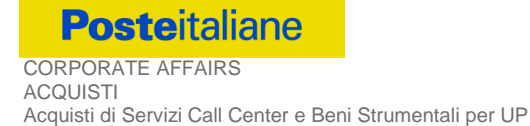

# **Procedura di Gara in modalità telematica - "Appalto Escluso"**

### **Per la fornitura e consegna di Libretti Postali, Vaglia con Lettera BancoPosta, Assegni Vidimati TWO UP, Vaglia da Sportello e Assegni Vidimati da Sportello per Poste Italiane.**

**CSO Parte I - Modalità di partecipazione**

**(Capitolato Speciale d'Oneri)**

**Poste Italiane SpA Sede legale Punti di contatto Acquisti** Capitale Sociale: 1.306.110.000 euro i.v. Viale Europa, 190 - 00144 Roma Viale Asia, 90 - 00144 Roma Codice Fiscale e Registro Imprese Roma n. 97103880585 Tel. +39 06 5958.1 Tel. +39 06 5958.8533 N. Iscrizione al REA 842633 Pec: ACQUISTI.ABSI.ABS@pec.posteitaliane.it Partita IVA 01114601006

# SOMMARIO

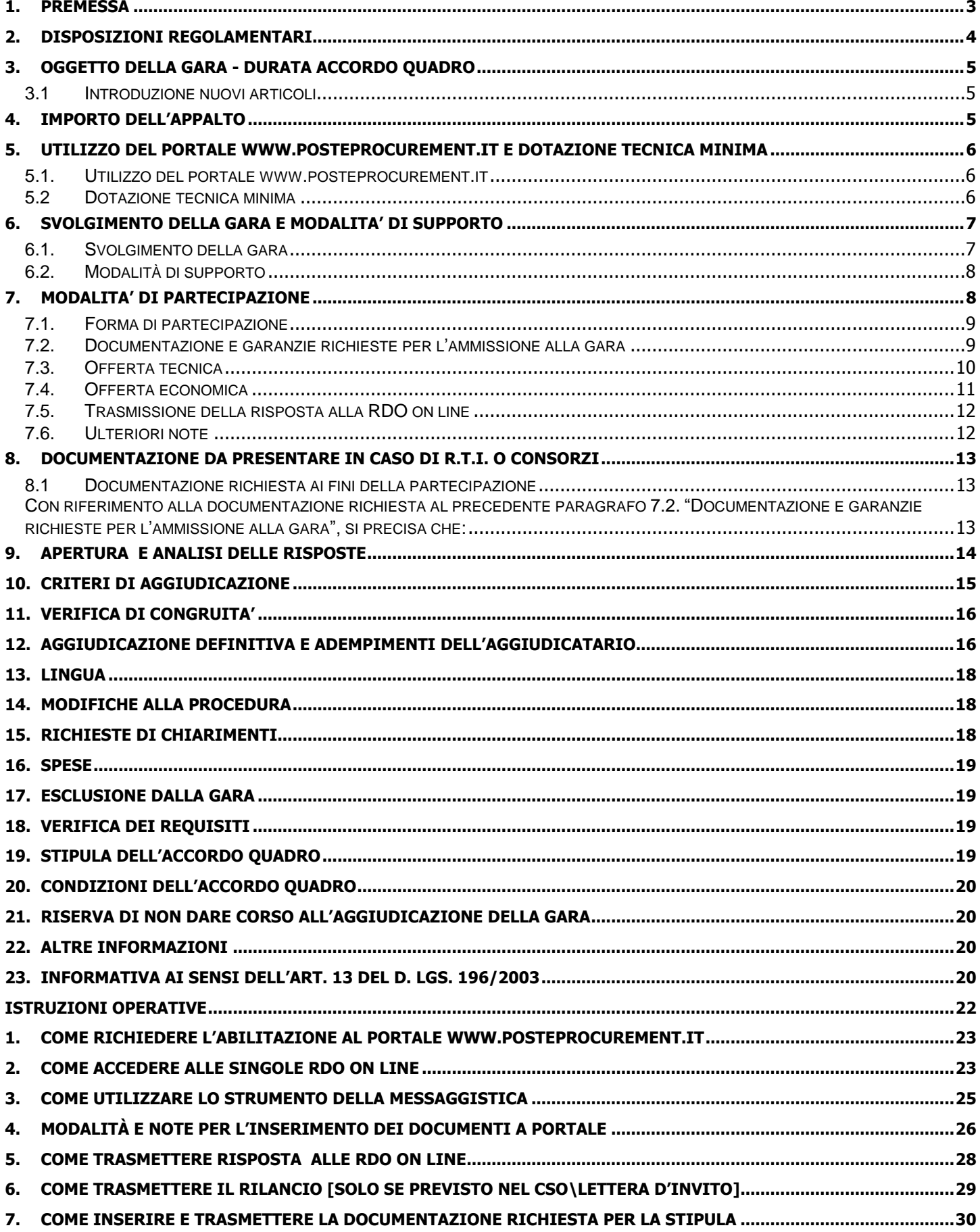

### <span id="page-2-0"></span>**1. PREMESSA**

Ai sensi dell'art. 8 co.1 del D. Lgs. 50/2016, le forniture oggetto della presente gara sono destinate ad attività direttamente esposte alla concorrenza sui mercati liberamente accessibili, come da valutazione effettuata dalla Commissione Europea.

Le forniture oggetto della presente procedura, pertanto, non risultano soggette alla disciplina di cui al Decreto Legislativo n.50/2016 e s.m.i..

Gli eventuali richiami effettuati nel presente documento o nei documenti allegati al D.Lgs. 50/2016 si devono qui intendere effettuati solo per chiarezza e per comodità di esposizione e non per richiamare l'intera disciplina di cui al predetto Decreto Legislativo. I richiami legislativi riportati di seguito nel presente documento sono da intendersi riferiti alle sole norme legislative e/o regolamentari di volta in volta espressamente richiamate.

Il presente Capitolato Speciale d'Oneri (d'ora in poi anche solo "CSO Parte I") stabilisce le disposizioni alle quali debbono attenersi i "Fornitori" in seguito anche "Imprese". In particolare sono indicate le seguenti informazioni:

- oggetto della gara;
- modalità di partecipazione;
- modalità e criteri di aggiudicazione.

Costituiscono parte integrante del presente CSO Parte I i seguenti allegati:

- Allegato 1 Istanza di ammissione alla gara;
- Allegato 1A Dichiarazione Sostitutiva;
- Allegato 1B Dichiarazione requisiti soci, titolari e direttori tecnici;
- Allegato 1C Dichiarazione sostitutiva certificato camerale/Art. 85 D.lgs. 159/2011;
- Allegato 1D Dichiarazione sostitutiva Consorzi;
- Allegato 1E Dichiarazione sostitutiva dei familiari conviventi/Art. 85 D.lgs. 159/2011;
- Allegato 1F Dichiarazione del possesso dei requisiti di idoneità tecnico professionale;
- Allegato 1G Dichiarazione subappalto Lotto 1;
- Allegato 1H Dichiarazione subappalto Lotto 2;
- Allegato 1I Dichiarazione subappalto Lotto 3
- Allegato 2 Moduli IRS;
- Allegato 3 Schema d'offerta economica Lotto 1;
- Allegato 4 Schema d'offerta tecnica Lotto 1;
- Allegato 5 Schema d'offerta economica Lotto 2;
- Allegato 6 Schema d'offerta tecnica Lotto 2;
- Allegato 7 Schema d'offerta economica Lotto 3;
- Allegato 8 Schema d'offerta tecnica Lotto 3
- Allegato 9 Comunicazione per regolare la accettazione di fatture elettroniche

Le Imprese partecipanti sono tenute ad accettare i sopra citati documenti, nonché il CSO Parte II e relativi allegati di ciascun Lotto e il CSO Parte III, pena esclusione dalla procedura, con la sottoscrizione dell'Allegato 1 (Istanza di Ammissione).

Gli allegati 1, 1A, 1B, 1C, 1D, 1E, 1F, 1G, 1H, 1I 3, 4, 5, 6, 7, 8, 9 sono editabili. L'Impresa interessata, pertanto, dovrà utilizzare gli allegati forniti lasciando vuoti i campi di non pertinenza.

L'Allegato 1F dovrà essere compilato e sottoscritto digitalmente unicamente in caso di aggiudicazione dalla sola Impresa risultata aggiudicataria.

L'Impresa è tenuta a segnalare, tempestivamente, eventuali anomalie nella fase di compilazione dei suddetti allegati.

La procedura di gara sarà espletata con il supporto di strumenti elettronici e si svolgerà sul portale [www.posteprocurement.it,](http://www.posteprocurement.it/) la piattaforma internet che Poste utilizza per gli approvvigionamenti on line e gestita dalla società BravoSolution S.p.A. (d'ora in poi anche solo "BravoSolution"), secondo le modalità descritte ai successivi paragrafi.

#### **Non sono ammesse offerte pervenute con modalità differenti.**

Le modalità di esecuzione e le specifiche tecniche della fornitura sono, invece, riportate nel **Capitolato Speciale D'Oneri - Parte II: Capitolato Tecnico e Specifiche Tecniche,** disponibile nell'area riservata del portale [www.posteprocurement.it](http://www.posteprocurement.it/) nella sezione dedicata alla gara.

Le modalità di utilizzo del sistema sono specificate nelle "Istruzioni operative" riportate alla fine del presente CSO.

Il Bando di gara, il presente CSO, il Contratto di registrazione al portale sono disponibili sia sul sito [www.poste.it/azienda/bandi\\_index.shtml](http://www.poste.it/azienda/bandi_index.shtml) che sul portale [www.posteprocurement.it](http://www.posteprocurement.it/) nella sezione "Bandi & Avvisi" al seguente link: [https://www.posteprocurement.it/esop/tlp-host/public/poste/web/bandi\\_avvisi/home.jst](https://www.posteprocurement.it/esop/tlp-host/public/poste/web/bandi_avvisi/home.jst)

La restante documentazione è disponibile, nella sezione dedicata alla gara, all'interno del portale [www.posteprocurement.it,](http://www.posteprocurement.it/) per le sole Imprese che hanno completato, con esito positivo, la procedura di abilitazione al suddetto portale, secondo le modalità di cui alle "Istruzioni operative" allegate al presente CSO.

La documentazione allegata e tutte le informazioni contenute nel presente CSO sono di proprietà di Poste e dovranno essere trattate come riservate..

Pertanto, le Imprese che prendono visione di questo CSO Parte I devono considerarlo come documento strettamente confidenziale e riservato.

In particolare, la visione di tutta la documentazione inserita nell'area riservata del portale http:/[/www.posteprocurement.it](http://www.posteprocurement.it/) deve essere limitata ai dipendenti, legali e consulenti che nell'esercizio delle proprie funzioni, in ordine alla partecipazione alla gara, devono, necessariamente, prenderne visione.

#### <span id="page-3-0"></span>**2. DISPOSIZIONI REGOLAMENTARI**

La presente procedura è regolata dai seguenti documenti (disponibili solo in formato elettronico):

- Bando di gara;
- Presente CSO Parte I Modalità di partecipazione e relativi allegati;
- CSO Parte II Capitolato Tecnico, Specifiche Tecniche e relativi allegati
- CSO Parte III Disposizioni contrattuali di riferimento e relativi allegati.

La presente procedura è, altresì, regolata, dalle disposizioni normative e regolamentari in quanto applicabili, che l'Impresa dichiara di conoscere, tra cui si citano:

- Decreto legislativo 18 aprile 2016, n. 50 (d'ora in poi anche solo "D.Lgs. 50/16") nelle parti espressamente richiamate;
- Direttiva 2014/25/UE;
- D.P.R. 5 ottobre 2010, n. 207, testo vigente;
- D.lgs. 6 settembre 2011, n. 159 "Codice delle leggi antimafia e delle misure di prevenzione", nonché nuove disposizioni in materia di documentazione antimafia testo vigente e Legge 19/3/1990, n. 55 recante disposizioni per la prevenzione della delinquenza di tipo mafioso, testo vigente;
- D.lgs. 9 aprile 2008, n. 81 e s.m.i., recante "Attuazione dell'articolo 1 della legge 3 agosto 2007, n. 123, in materia di tutela della salute e della sicurezza nei luoghi di lavoro";
- D.lgs. 10 settembre 2003 n. 276 e s.m.i., recante norme in materia di occupazione e mercato del lavoro;
- Legge 12 marzo 1999, n. 68 recante norme sulla promozione dell'inserimento e dell'integrazione lavorativa delle persone disabili nel mondo del lavoro;
- D.lgs. 30 giugno 2003, n. 196 (Codice Privacy) e s.m.i.;
- D.lgs. 231 dell'8 giugno 2001 "Disciplina della responsabilità amministrativa delle persone giuridiche, delle Società e delle associazioni anche prive di personalità giuridica";
- Decreto del Ministero del Lavoro e delle Politiche Sociali 30 Gennaio 2015;

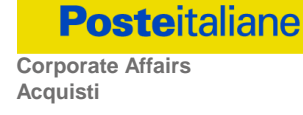

- Decreto del Ministero dell'Economia e delle Finanze del 14 dicembre 2010 recante norme per il rilascio dell'autorizzazione, ai fini della partecipazione alle procedure di aggiudicazione dei contratti pubblici di lavori, servizi e forniture;
- Legge 17 dicembre 2012, n. 221, di conversione in legge, con modificazioni, del Decreto Legge 18 Ottobre 2012 n. 179, recante ulteriori misure urgenti per la crescita del Paese;
- Decreto Legislativo 7 marzo 2005, n. 82 testo vigente "Codice dell'amministrazione digitale";
- Decreto del Ministero del Lavoro e della Previdenza Sociale 24 ottobre 2007 e s.m.i.;
- Regole etiche e di condotta dell'impresa, consultabili sul sito www.poste.it
- Modello di Organizzazione, Gestione e Controllo ai sensi del D.Lgs. 231, consultabili sul sito www.poste.it
- tutte le altre disposizioni normative richiamate nel CSO Parte I, CSO Parte II, CSO Parte III e nei rispettivi allegati.

<span id="page-4-0"></span>Responsabile del procedimento per la fase di affidamento: **Stefano Innocenti.**

### **3. OGGETTO DELLA GARA - DURATA ACCORDO QUADRO**

La gara ha per oggetto l'istituzione di un Accordo Quadro per la Fornitura e consegna di Libretti Postali, Vaglia con Lettera BancoPosta, Assegni Vidimati TWO UP, Vaglia da Sportello e Assegni Vidimati da Sportello per Poste Italiane, suddivisa in n.3 Lotti di aggiudicazione.

I lotti sono cumulabili tra loro per un massimo di numero due lotti.

Poste si riserva di aggiudicare tre Lotti di gara, ad un unico Fornitore nel caso in cui questo abbia presentato in gara l'unica offerta valida per il terzo Lotto.

Per ogni Lotto i prezzi unitari a base di gara sono contenuti nello "Schema di offerta economica" relativo a ciascun Lotto.

Le caratteristiche della fornitura, nonché le modalità di esecuzione della stessa, sono riportate nel CSO Parte II - Capitolato Tecnico, Specifiche Tecniche e relativi allegati.

L'Accordo Quadro avrà la durata di 24 mesi con decorrenza dalla data di stipula, con facoltà per Poste di prorogarne la validità temporale, di ulteriori 12 mesi anche di mese in mese e comunque fino al raggiungimento dell'importo contrattuale.

#### <span id="page-4-1"></span>**3.1 Introduzione nuovi articoli**

Durante il periodo di validità contrattuale, il Fornitore si renderà disponibile alla fornitura di ulteriori articoli di tipologia similare a quelli oggetto dell'offerta.

La necessità di approvvigionamento di un nuovo articolo, che non rientra nel listino oggetto dell'Offerta Economica, sarà manifestata direttamente al Fornitore da Poste fornendo la scheda tecnica e qualsiasi altra informazione necessaria ad individuare correttamente il prodotto.

Poste provvederà a negoziare il prezzo con il Fornitore, basandosi anche sullo sconto medio applicato agli articoli presenti nell'offerta ed ai prezzi medi di mercato, e ad inserire i nuovi articoli nell'Accordo per avviare un utilizzo incrementale degli stessi.

L'importo relativo alle eventuali forniture di ulteriori articoli rientrerà, comunque, nel valore globale dell'Accordo indicato nel presente articolo, fino alla concorrenza massima del valore contrattuale.

Poste, durante il periodo di validità contrattuale, potrà richiedere al Fornitore l'eventuale stampa personalizzata della filigrana, riconoscendo al fornitore, oltre al prezzo unitario offerto in sede di gara, la percentuale di incremento offerta dal Fornitore come meglio dettagliato nell' "Allegato al CSO Parte II - Criteri per l'Offerta Tecnica"

### <span id="page-4-2"></span>**4. IMPORTO DELL'APPALTO**

L'appalto è costituito da 3 Lotti di aggiudicazione, cumulabili per un massimo di due lotti.

L'importo complessivo stimato posto a base di gara al netto di oneri fiscali e oneri della sicurezza, è pari ad Euro **1.451.610,00**.

Gli importi a base di gara, al netto di oneri fiscali e oneri della sicurezza, sono i seguenti:

- Lotto n. 1 Libretti Postali**: Euro 652.800,00**;
- Lotto n. 2 Vaglia con Lettera BancoPosta e Assegni Vidimati TWO UP: **Euro 541.980,00;**

Lotto n. 3 - Vaglia da Sportello e Assegni Vidimati da Sportello: **Euro 256.830,00**.

L'I.V.A. sarà regolata dal D.P.R. n. 633/72 e s.m.i.

<span id="page-5-0"></span>Per l'attività oggetto del presente appalto l'importo degli oneri della sicurezza è pari a **Euro 0,00 per tutti i Lotti.**

**5. UTILIZZO DEL PORTALE WWW.POSTEPROCUREMENT.IT E DOTAZIONE TECNICA MINIMA**

#### <span id="page-5-1"></span>**5.1. Utilizzo del portale [www.posteprocurement.it](http://www.posteprocurement.it/)**

Per prendere visione della documentazione aggiuntiva di gara, nonché per partecipare al presente appalto le Imprese interessate dovranno, pertanto, preventivamente ed obbligatoriamente richiedere l'abilitazione al portale sopra indicato procedendo come indicato al paragrafo "Come richiedere l'abilitazione al portale [www.posteprocurement.it"](http://www.posteprocurement.it/) delle "Istruzioni Operative".

La richiesta di abilitazione dovrà essere completata entro il **04/07/2018.** Oltre tale data l'abilitazione non potrà essere garantita.

L'Impresa che fosse eventualmente già abilitata al portale non dovrà richiedere una nuova abilitazione, fatta salva la facoltà di contattare il servizio di supporto (ai recapiti indicati al successivo paragrafo 6.2) per comunicare eventuali modifiche nei dati di registrazione ovvero in caso di smarrimento dei codici di accesso (User ID e Password).

Si rende noto che l'abilitazione al portale e il servizio di supporto sono completamente gratuiti.

Si fa presente che l'Utilizzo della User ID e della password forniti in sede di registrazione a portale imputano, incontestabilmente, agli utenti ed ai soggetti eventualmente rappresentati, tutte le manifestazioni di volontà, gli atti, i fatti posti in essere nell'ambito della procedura telematica.

L'offerta on line si intenderà come proveniente dal Legale rappresentante o dal procuratore speciale indicati nell'**Allegato 1** al presente CSO ("Istanza di ammissione alla gara").

Le operazioni effettuate nell'ambito del sistema informatico sono riferibili al soggetto abilitato e si intendono compiute nell'ora e nel giorno risultanti dalle registrazioni di sistema.

In particolare, il tempo del Sistema è sincronizzato sull'ora italiana riferita alla scala di tempo UTC (IEN).

L'Impresa è tenuta a non diffondere a terzi la chiave di accesso, a mezzo della quale verrà identificata da Poste, e la password.

Le comunicazioni per via telematica inerenti la gara saranno effettuate da Poste all'indirizzo e-mail comunicato dall'Impresa al momento della registrazione (o successivamente modificati dalla stessa) e nella cartella personale disponibile sul portale ("Messaggio di sistema").

I riferimenti inseriti in fase di registrazione al portale da parte dell'Impresa (o successivamente modificati dalla stessa) verranno pertanto utilizzati per l'invio di tutte le comunicazioni inerenti la procedura.

E' onere dell'Impresa aggiornare tempestivamente nella propria cartella personale sul portale [www.posteprocurement.it](http://www.posteprocurement.it/) qualsiasi variazione dell'indirizzo e-mail.

Si fa inoltre presente che, in caso di partecipazione come R.T.I. o Consorzio, dovrà essere:

- l'Impresa mandataria o designata tale (in caso di partecipazione come R.T.I. costituito o costituendo);
- il Consorzio stesso (in caso di partecipazione come Consorzio di cui all'art. 45 comma 2, lettera b) o c) del D.lgs. 50/2016, nonché come Consorzio ordinario costituito);
- una delle consorziande (in caso di partecipazione come Consorzio ordinario costituendo),

ad utilizzare il sistema come unico soggetto abilitato ad operare attraverso il medesimo, a trasmettere telematicamente le richieste di chiarimento, la documentazione richiesta ai fini dell'ammissione nonché l'offerta economica, fermo restando che la documentazione dovrà essere sottoscritta, laddove richiesto, oltre che dall'Impresa mandataria o dal Consorzio, anche dalle altre Imprese partecipanti al R.T.I. o al Consorzio, o dalle altre Imprese indicate dal Consorzio ai fini della partecipazione alla gara, secondo le modalità descritte nei paragrafi successivi.

Non è, pertanto, necessario che le Imprese mandanti e le altre Imprese consorziate o consorziande siano registrate a portale.

#### <span id="page-5-2"></span>**5.2 Dotazione tecnica minima**

Per poter partecipare alla presente gara è richiesto il possesso della dotazione tecnica minima riportata al seguente indirizzo: [https://www.posteprocurement.it/esop/tlp-host/public/poste/web/dotazione\\_tecnica.jst.](https://www.posteprocurement.it/esop/tlp-host/public/poste/web/dotazione_tecnica.jst)

Per la sottoscrizione dei documenti, da presentare ai fini della partecipazione nonché ai fini della formulazione dell'offerta /economica riferita al Lotto Lotti di partecipazione, è, altresì, **obbligatorio** il possesso (laddove espressamente indicato)

da parte del legale rappresentante o procuratore sottoscrittore dell'**Allegato 1** "Istanza di ammissione alla gara", di un certificato di firma digitale, in corso di validità alla data di apposizione della firma, rilasciato da un organismo incluso nell'elenco pubblico dei certificatori tenuto dall'Agenzia per l'Italia Digitale ex DIGITPA (previsto dall'art. 29, comma 1, del D.lgs. 82/2005) generato mediante un dispositivo per la creazione di una firma sicura, ai sensi di quanto previsto dall'art. 38, comma 2, del D.P.R. 445/2000 e dall'art. 65 del D.lgs. n. 82/2005.

Sono ammessi certificati di firma digitale rilasciati da Certificatori operanti in base ad una licenza od autorizzazione rilasciata da uno Stato membro dell'Unione Europea ed in possesso dei requisiti previsti dalla normativa vigente

Sono, altresì, ammessi, in conformità a quanto stabilito dall'art. 21 comma 4, del D.lgs. 82/2005 certificati di firma digitale rilasciati da un certificatore stabilito in uno Stato non facente parte dell'Unione europea, quando ricorre una delle seguenti condizioni:

- a) il certificatore possiede i requisiti di cui alla normativa vigente del Parlamento europeo e del Consiglio ed è accreditato in uno Stato membro;
- b) il certificato qualificato è garantito da un certificatore stabilito nella Unione europea, in possesso dei requisiti di cui alla medesima normativa;
- c) il certificato qualificato, o il certificatore, è riconosciuto in forza di un accordo bilaterale o multilaterale tra l'Unione europea e Paesi terzi o organizzazioni internazionali.

Sarà onere dell'Impresa indicare alla Stazione Appaltante quale delle ipotesi sopra indicate sia applicabile all'autorità che le ha rilasciato la firma, allegandone documentazione a comprova , e indicare altresì lo strumento per mezzo del quale sarà possibile effettuare la verifica (software, link, ecc.).

**N.B. Si precisa che sul portale è presente uno strumento di verifica della firma digitale che è in grado di controllare la validità della firma se la dimensione del file è inferiore ai 25 MB.**

**Poste Italiane effettuerà la verifica della validità delle firme digitali utilizzandolo strumento automatico di verifica pre**sente sul portale, e nel caso di verifica negativa, una volta scaricato/i in locale il /i file, utilizzerà i software gratuiti messi **a disposizione delle Certification Autority Italiane (come previsto dalle disposizioni normative in materia).**

**Si suggerisce, pertanto, alle Imprese di effettuare, per i file firmati digitalmente, verifiche preventive con tali strumenti.**

Per ciascun documento sottoscritto digitalmente il certificato di firma digitale dovrà essere valido alla data di sottoscrizione del documento.

Si fa inoltre presente che, in caso di partecipazione come R.T.I. o Consorzio, la firma digitale dovrà essere posseduta:

- in caso di partecipazione come R.T.I. costituito e costituendo o come Consorzio ordinario costituendo, dal legale rappresentante o procuratore di ciascuna Impresa partecipante al RTI o Consorzio;
- in caso di partecipazione come Consorzio ordinario costituito nonché come Consorzio di cui all'art. 45 comma 2, lettera b) o c) del D.lgs. 50/2016, dal legale rappresentante o procuratore del Consorzio nonché dal legale rappresentante o procuratore di ciascuna Impresa consorziata indicata dal Consorzio ai fini della partecipazione alla presente gara.

**N.B.** I soggetti abilitati sono tenuti a rispettare tutte le norme legislative, regolamentari e contrattuali in tema di conservazione ed utilizzo dello strumento di firma digitale, e segnatamente l'art. 32 del D.lgs. n. 82/2005 ed ogni e qualsiasi ulteriore istruzione impartita in materia dal certificatore che ha rilasciato lo strumento ed esonerano espressamente BravoSolution e Poste da qualsiasi responsabilità per conseguenze pregiudizievoli di qualsiasi natura o danni, diretti o indiretti, che fossero arrecati ad essi o a terzi a causa dell'utilizzo dello strumento di firma digitale.

<span id="page-6-0"></span>Gli atti e i documenti sottoscritti a mezzo di firma digitale non potranno considerarsi validi ed efficaci se non verranno sottoscritti secondo la modalità sopra richieste.

# **6. SVOLGIMENTO DELLA GARA E MODALITA' DI SUPPORTO**

### <span id="page-6-1"></span>**6.1. Svolgimento della gara**

La presente gara si svolgerà all'interno del portale [www.posteprocurement.it](http://www.posteprocurement.it/) mediante lo strumento della Raccolta di offerte in busta chiusa digitale (d'ora in poi anche solo "RDO on line").

In particolare la presente procedura viene gestita mediante l'utilizzo delle seguenti RDO on line:

 **N.1 RDO on line** avente nel corpo dell'oggetto la dicitura **"Amministrativa"** (e identificata, nel prosieguo di questo documento, con il termine "RDO documentazione amministrativa") all'interno della quale l'Impresa dovrà inserire la Documentazione e le garanzie richieste ai fini della partecipazione della procedura di gara;

 **N.3 RDO on line, una per ogni Lotto** di cui si compone la presente procedura, identificate, nel prosieguo del presente documento, con il termine "RDO Lotto", all'interno delle quali l'Impresa dovrà inserire **la propria offerta tecnico - economica**.

Per partecipare alla presente procedura l'Impresa interessata dovrà:

- inserire, nella RdO Documentazione Amministrativa, la documentazione richiesta al successivo paragrafo 7.2;
- formulare, per il Lotto di interesse, la propria offerta tecnica secondo le modalità di cui al successivo paragrafo 7.3;
- formulare, per il Lotto di interesse, la propria offerta economica secondo le modalità di cui al successivo paragrafo 7.4;
- trasmettere telematicamente la propria risposta alle "RDO on line" secondo le modalità di cui al paragrafo "Come trasmettere la propria risposta alle RDO on line" delle Istruzioni Operative.

#### <span id="page-7-0"></span>**6.2. Modalità di supporto**

Per informazioni sulla modalità di inserimento a portale della documentazione richiesta e in caso di guasti alla struttura tecnologica, applicativa e di comunicazione, l'Impresa avrà facoltà di contattare il servizio di supporto di Bravosolution al numero +39 02.266.002.636 ovvero inviare una mail a [info@posteprocurement.it](mailto:info@posteprocurement.it) (segnalando oggetto della procedura, problematica emersa nonché propri recapiti telefonici).

**Si consiglia di formulare la risposta alla RDO on line entro 3 ore prima del termine fissato per la presentazione della Documentazione Amministrativa richiesta ai fini della partecipazione/dell'Offerta economica, riferita al Lotto/Lotti di partecipazione, al fine di poter eventualmente ricevere adeguato supporto.**

Eventuali problemi, tali da impedire la formulazione della risposta alle RDO on line, devono essere segnalati entro 20 minuti dal termine fissato per la presentazione della risposta alla presente procedura, inviando un fax al numero +39 02.266.002.228 oppure, in alternativa, utilizzando lo strumento della messaggistica on line (seguendo le indicazioni riportate al paragrafo "Come utilizzare lo strumento della messaggistica" delle Istruzioni operative).

Trascorsi 20 minuti dal termine di cui sopra Poste non accetterà reclami.

Per verificare la giusta causa degli eventuali problemi tecnologici segnalati da una o più Imprese, si provvederà ad analizzare mediante log file la reale consistenza di quanto dichiarato.

### <span id="page-7-1"></span>**7. MODALITA' DI PARTECIPAZIONE**

La documentazione richiesta ai fini della partecipazione nonché l'offerta economica dovranno pervenire telematicamente, all'interno del portale internet [www.posteprocurement.it,](http://www.posteprocurement.it/) nelle aree e nelle sezioni di competenza delle RdO on line, entro e non oltre le ore **13:00** del giorno **09/07/2018**, termine perentorio ed essenziale, secondo le modalità di seguito descritte.

In particolare, per partecipare alla presente procedura, l'Impresa abilitata al portale per partecipare alla gara dovrà, entro il termine fissato per la presentazione della domanda di partecipazione/offerta, accedere alle RDO on line riferite alla presente gara (seguendo le indicazioni del paragrafo "Come accedere alle RDO on line" delle Istruzioni Operative) e:

- accedere all'area "Qualificazione" della RDO Documentazione amministrativa nonché alle diverse sezioni, seguendo le indicazioni riportate al paragrafo "Come accedere alla RDO on line" delle Istruzioni Operative e:
	- indicare la forma di partecipazione secondo le modalità di cui al successivo paragrafo 7.1.;
	- inserire la documentazione amministrativa richiesta ai fini della partecipazione indicata al paragrafo 7.2.;
- trasmettere telematicamente la risposta alla "RDO documentazione amministrativa" secondo le modalità di cui al paragrafo "Come trasmettere risposta alle RDO on line" delle istruzioni operative;
- accedere all'area " Offerta tecnica" della/e RDO on line riferita/e al/i Lotto/i per il/i quale/i si intende presentare offerta, nonché alle diverse sezioni , seguendo le indicazioni riportate al paragrafo "Come accedere alle singole RDO on line" delle Istruzioni operative, ed inserire la documentazione relativa all'Offerta tecnica di cui al paragrafo 7.3;
- accedere all'area " Offerta economica" della/e RDO on line riferita/e al/i Lotto/i per il/i quale/i si intende presentare offerta, nonché alle diverse sezioni , seguendo le indicazioni riportate al paragrafo "Come accedere alle singole RDO on line" delle Istruzioni operative, ed inserire la documentazione relativa all'Offerta economica di cui al paragrafo 7.4;
- trasmettere telematicamente la propria risposta/e alla/e RDO Lotto riferita/e al/i Lotto/i per il/i quale/i si intende presentare offerta, seguendo le indicazioni riportate al paragrafo "Come trasmettere la risposta alla RDO on line" delle Istruzioni operative.

**N.B. La risposta alla presente procedura di gara si intenderà completa con la trasmissione della risposta alla "RDO Documentazione amministrativa" e con la trasmissione della risposta ad almeno una "RDO Lotto". Qualora venga trasmessa la sola "RDO Documentazione amministrativa" o la/e sola/e "RDO Lotto", Poste Italiane riterrà incompleta la procedura e non prenderà in considerazione la documentazione trasmessa. Il sistema non accetta domande di partecipazione/offerte presentate con modalità differenti.**

### <span id="page-8-0"></span>**7.1. Forma di partecipazione**

L'Impresa dovrà selezionare, nell'area "Qualificazione" della RDO on line, la forma di partecipazione alla gara (Impresa singola, RTI, Consorzio).

La stessa informazione dovrà essere fornita anche **nell'Allegato 1** "Istanza di ammissione alla gara" al presente CSO Parte I.

E' ammessa la partecipazione in RTI (Raggruppamenti Temporanei di Imprese) ex art. 45 D.lgs. 50/2016.

Non è ammessa:

- 1. la partecipazione in RTI di due o più imprese in grado di soddisfare singolarmente requisiti economici e tecnici pena esclusione RTI così composto, fatta eccezione per società soggette a comune consolidamento dei rispettivi bilanci ai sensi del D.lgs. 127/1991 e Dir. 83/349/CEE;
- 2. impresa partecipante singolarmente e quale componente RTI/Consorzio Ordinario, ovvero partecipante a più RTI/Consorzi Ordinari, pena esclusione dalla procedura dell'Impresa medesima e del RTI/Consorzio Ordinario al quale l'Impresa partecipa. I Consorzi ex art 45 comma 2 lett. b) e c) D.lgs. 50/2016 devono indicare in sede di domanda di partecipazione/offerta per quali consorziati il consorzio concorre; a questi ultimi è fatto divieto partecipare, in qualsiasi altra forma, pena esclusione dalla procedura del consorzio medesimo e del consorziato;
- 3. che un'impresa partecipi a RTI con diversa composizione per i diversi Lotti, pena esclusione dei RTI diversamente composti. In caso di partecipazione, pertanto, la composizione del Raggruppamento temporaneo di Imprese così come la condizione soggettiva di impresa singola deve rimanere la medesima per tutti i Lotti.

#### <span id="page-8-1"></span>**7.2. Documentazione e garanzie richieste per l'ammissione alla gara**

Per poter partecipare alla presente gara, l'Impresa dovrà inserire, nell'area "Qualificazione" della "RDO documentazione amministrativa" on line, seguendo le indicazioni riportate al paragrafo "Modalità e note per l'inserimento dei documenti a portale" delle Istruzioni Operative, e trasmettere telematicamente (seguendo le indicazioni riportate al paragrafo "Come trasmettere la propria risposta alle RDO on line") la seguente documentazione:

a) **"Istanza di ammissione alla gara"**, che costituisce parte integrante del presente CSO, redatta utilizzando l'**Allegato 1** e sottoscritta digitalmente dal proprio legale rappresentante o procuratore.

Il format per l'elaborazione dell'istanza di ammissione alla gara è editabile. L'Impresa dovrà compilare solo i campi di competenza lasciando vuoti gli altri.

Nel caso in cui l'istanza di cui all'**Allegato 1** sia resa da un procuratore dovranno essere forniti, nello stesso documento, gli estremi della procura.

b) **"Dichiarazione Sostitutiva" Allegato 1A** debitamente compilato e sottoscritto digitalmente dal proprio legale rappresentante o procuratore. Nel suddetto documento dovranno essere dichiarati e comprovati tutti i requisiti richiesti per l' accesso alla gara e lo stesso dovrà essere corredato di tutte le certificazioni/documenti necessari a tale scopo.

Il format per il rilascio della dichiarazione sostituiva è editabile. L'Impresa dovrà compilare solo i campi di competenza lasciando vuoti gli altri.

Nel caso in cui la Dichiarazione sostitutiva **Allegato 1A** sia resa da un procuratore dovranno essere forniti, nello stesso documento, gli estremi della procura.

- c) **"Dichiarazione requisiti soci, amministratori e direttori tecnici"** resa separatamente (utilizzando **l'Allegato 1B** che costituisce parte integrante del presente CSO) e sottoscritta digitalmente da ciascuno dei seguenti soggetti:
	- da ciascun socio e direttore tecnico (in caso di Società in nome collettivo);
	- $\checkmark$  da ciascun socio accomandatario e direttore tecnico (in caso di Società in accomandita semplice);
	- da ciascun amministratore munito di potere di rappresentanza e direttore tecnico (in caso di altro tipo di Società o Consorzio), con la quale viene dichiarata l'assenza delle cause di esclusione indicate all'art. 80 comma 1, 2, 4 e 5 del D.lgs. 50/2016 e s.m.i..

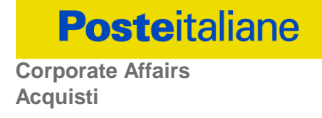

**Tale dichiarazione va resa solo dai soggetti per i quali il legale rappresentante o procuratore non intenda dichiarare, nell'Allegato 1A al presente CSO, l'assenza delle cause di esclusione sopra indicate (laddove non ne sia a conoscenza o non intenda assumersi la relativa responsabilità).**

Qualora tali soggetti non fossero in possesso di un certificato di firma digitale deve essere allegata a portale, per ciascuno di essi:

- copia scansionata della suddetta dichiarazione, firmata tradizionalmente dagli stessi e sottoscritta digitalmente dal sottoscrittore della Domanda di partecipazione.
- d) **"Dichiarazione sostitutiva del Certificato di iscrizione presso la Camera di Commercio, Industria e Artigianato" con indicazione dei soggetti di cui all'art. 85 del D.lgs. 159/2011 e s.m.i.,** resa ai sensi degli articoli 46 e 47 del D.P.R. 445 del 28.12.2000, redatta utilizzando **l'Allegato 1C** al presente CSO, sottoscritta digitalmente dal legale rappresentante o procuratore dell'Impresa.

In caso di Consorzio dovrà essere compilato con le stesse modalità anche il modello **Allegato 1D - Dichiarazione sostitutiva Consorzi/Art. 85 D.lgs. n. 159/2011.**

e) **Eventuale autorizzazione o richiesta di autorizzazione alla partecipazione alle procedure di aggiudicazione dei contratti pubblici di lavori, servizi e forniture.**

Ai sensi dell'art. 37, commi 1 e 2 del D.L. 31 maggio 2010 n. 78 le Imprese aventi sede, residenza o domicilio in paesi cosiddetti "black list" di cui al decreto del Ministero delle Finanze, 4 maggio 1999 e al decreto del Ministero dell'Economia e delle Finanze, 21 novembre 2001, sono obbligate a presentare l'autorizzazione alla partecipazione alle procedure di aggiudicazione dei contratti pubblici di lavori, servizi e forniture rilasciata secondo la procedura prevista dal decreto 14 dicembre 2010, del Ministero dell'Economia e delle Finanze. Il concorrente può presentare la propria offerta producendo copia dell'istanza già inviata, fermo restando che in caso di aggiudicazione dovrà produrre l'autorizzazione in argomento.

f) **Documentazione da produrre nel caso in cui l'Impresa si trovi nella situazione prevista dall'articolo 186-bis del Regio Decreto 16 marzo 1942**, n. 267 fatto salvo quanto previsto dall'art 110 comma 4 e 5 del D.lgs. 50/16.

Nel caso in cui l'impresa sia stata ammessa al concordato preventivo con "continuità aziendale" dovrà produrre copia scansionata dell'autorizzazione del Giudice Delegato alla partecipazione alle procedure di affidamento di contratti pubblici unitamente a dichiarazione di conformità all'originale in proprio possesso sottoscritta digitalmente dal legale rappresentante/procuratore.

- g) **"Elenco delle forniture" che concorrono a formare l'importo complessivo del fatturato specifico,** di cui al paragrafo III.1.2 lettera d), del bando con l'indicazione per ciascuna di esse del committente, del periodo di riferimento, della durata complessiva, dell'importo complessivo e del relativo importo annuo, dell'oggetto di fornitura (descritto, pur sinteticamente, con sufficiente chiarezza). Indicare referenze chiaramente identificate e verificabili.
- h) **Estremi di almeno un singolo contratto per la fornitura di Carte Valori** dell'importo non inferiore, per ciascun Lotto d'interesse, a quanto riportato al paragrafo III.1.3 lettera e) del bando con un unico cliente ciascuno, indicando oggetto e valore della fornitura, contraente, durata contrattuale e data di stipula;
- i) Copia scansionata della "**certificazione UNI EN ISO 9000"** (versione 9001:2000) settore di accreditamento 09 "Tipografia ed attività connesse alla stampa" come da paragrafo III.1.3 lettera f) del Bando di gara;
- j) **Moduli IRS** Il partecipante alla gara dovrà inserire la copia **dell'Allegato 2 - Moduli IRS**, sottoscritta digitalmente dal proprio legale rappresentante/procuratore.

Qualora l'offerta e i documenti di gara venissero sottoscritti da un procuratore dovrà essere prodotta copia scansionata della procura che attesti tale qualità, salvo che la qualità stessa non risulti dalla dichiarazione sostitutiva del suddetto Certificato C.C.I.A.A..

<span id="page-9-0"></span>Non è ammesso il riferimento a documenti già presentati in occasione di altre gare o contratti stipulati con Poste.

### **7.3. Offerta tecnica**

Per formulare la propria offerta tecnica, l'Impresa dovrà inserire nell'area "Offerta tecnica" e nelle sezioni di competenza della RDO on line (seguendo le indicazioni riportate al paragrafo "Modalità e note per l'inserimento dei documenti a portale" delle Istruzioni operative), e trasmettere telematicamente (seguendo le indicazioni riportate al paragrafo "Come trasmettere la propria risposta alle RDO on line" delle Istruzioni operative) la seguente documentazione:

 [a pena esclusione] **"Schema di offerta tecnica**", redatta sulla base delle indicazioni contenute nell'Allegato al CSO Parte II - Criteri Offerta Tecnica" e utilizzando lo schema Allegato **(Allegato 4 - Schema d'offerta tecnica Lotto 1** 

**e/o Allegato 6 Schema di offerta tecnica Lotto 2 e/o Allegato 8 Schema di offerta tecnica Lotto 3)**, debitamente compilato e sottoscritto digitalmente dal proprio legale rappresentante o procuratore.

Si precisa che il mancato inserimento dell'offerta tecnica o l'inserimento della stessa in un'Area diversa rispetto a quella prevista comporta l'esclusione dell'Impresa dalla gara.

#### <span id="page-10-0"></span>**7.4. Offerta economica**

Per formulare la propria offerta economica, l'Impresa dovrà inserire, nell'area "Offerta economica" e nelle sezioni di competenza della/e RDO on line riferita/e al Lotto (seguendo le indicazioni riportate al paragrafo "Modalità e note per l'inserimento dei documenti a portale" delle Istruzioni Operative) e trasmettere telematicamente, seguendo le indicazioni riportate al paragrafo "Come trasmettere la propria risposta alle RDO on line" delle Istruzioni operative, la seguente documentazione:

 a pena di esclusione, lo **Schema di Offerta economica,** formulato secondo lo schema Allegato **(Allegato 3 - Schema d'offerta economica Lotto 1 e/o Allegato 5 Schema di offerta economica Lotto 2 e/o Allegato 7 Schema di offerta tecnica Lotto 3)**, appositamente compilato e sottoscritto digitalmente dal proprio legale rappresentante o procuratore.

Lo schema d'offerta non potrà essere modificato né corretto.

L'offerta dovrà riportare i corrispettivi unitari e i corrispettivi complessivi offerti ed essere sottoscritta digitalmente, pena esclusione dalla gara medesima, dal legale rappresentante/procuratore dell'Impresa/RTI/Consorzio.

- **Eventuale dichiarazione di subappalto**: l'Impresa dovrà dichiarare utilizzando l'Allegato 1G (Lotto 1) e/o l'Allegato 1H (Lotto 2) e/o l'Allegato 1I (Lotto 3) le attività che intende subappaltare nella misura non superiore al 30% dell'importo contrattuale, e nel rispetto dei limiti e delle altre disposizioni del D.lgs. 50/2016 e s.m.i.. Detta dichiarazione deve essere sottoscritta digitalmente dal proprio legale rappresentante o procuratore. Non è consentito l'affidamento del subappalto all'aggiudicatario di un altro Lotto o ad altra Impresa comunque partecipante alla presente gara, né è consentito agli aggiudicatari l'affidamento di tale attività al medesimo subappaltatore.
- **Dichiarazioni sostitutive familiari conviventi maggiorenni**, redatte secondo lo schema Allegato **(Allegato 1E).** Le suddette dichiarazioni dovranno essere rese singolarmente e sottoscritte digitalmente da ciascuno dei soggetti di cui all'art. 85 del D.lgs. 159/2011 e s.m.i.. Qualora i soggetti in questione non fossero in possesso di certificato di firma digitale dovrà essere prodotta per ciascuno di essi copia scansionata della suddetta dichiarazione firmata tradizionalmente dagli stessi, unitamente a copia scansionata dei singoli documenti d'identità. Tali dichiarazioni dovranno essere sottoscritte digitalmente dal legale rappresentante/procuratore dell'impresa e accompagnate da una dichiarazione di conformità all'originale sottoscritta digitalmente dallo stesso. In caso di avvalimento, dette dichiarazioni dovranno essere prodotte dall'impresa ausiliaria, con le medesime modalità di cui sopra, anche dai soggetti di cui al citato art. 85 indicati nella dichiarazione sostitutiva CCIAA prodotta dall'ausiliaria medesima.

Poste procederà all'apertura delle dichiarazioni "familiari conviventi" in capo al concorrente risultato primo in graduatoria per ciascun Lotto. Poste si riserva, comunque, di procedere all'apertura delle dichiarazioni dei concorrenti che seguono nelle rispettive graduatorie di gara.

Si ricorda che, **pena esclusione**, l'importo per il quale l'Impresa si impegna ad eseguire la fornitura oggetto della presente procedura, senza riserve né condizioni, al netto degli oneri fiscali, dovrà essere inferiore all'importo posto a base di gara.

In caso di discordanza tra prezzi unitari offerti, importi totali e importo totale offerto, Poste riterrà validi quelli più vantaggiosi per Poste stessa e sarà, conseguentemente, effettuata la rimodulazione dei prezzi e/o degli importi non coerenti.

Non sono ammesse:

- offerte unitarie e/o complessive pari a zero;
- offerte unitarie e/o complessive con importi pari o superiori a quelli posti a base di gara;
- offerte parziali;
- offerte contenenti riserve alle condizioni poste a base di gara.

Nel caso in cui l'Impresa inserisca nella RDO online più di uno "Schema di offerta", Poste prenderà in considerazione l'ultimo schema pervenuto a sistema in ordine cronologico.

Qualora non fosse possibile procedere all'apertura del file contenente l'offerta economica per motivi tecnici indipendenti dall'utilizzo della piattaforma, si procederà all'esclusione dalla gara dell'Impresa. Nel caso di partecipazione come R.T.I. o Consorzio ordinario costituendo, l'offerta comporta la responsabilità solidale nei

confronti di Poste di tutte le Imprese raggruppate o consorziate.

Per i Raggruppamenti Temporanei di Imprese e i Consorzi Ordinari non ancora costituiti l'offerta dovrà essere sottoscritta digitalmente dal rappresentante legale/procuratore di tutte le Imprese raggruppande/consorziande o, in caso di RTI/Consorzio Ordinario già costituiti, dal rappresentante legale dell'Impresa capogruppo/Consorzio.

In caso di avvalimento l'offerta comporta, nei confronti di Poste, la responsabilità solidale e in pari grado con l'aggiudicatario da parte dell'Impresa/e ausiliaria/e.

le Dichiarazioni relative ai familiari conviventi dovranno essere inserite nell' Area "Offerta Economica" Sezione "Area Generica Allegati" così come indicato al paragrafo "Modalità e note per l'inserimento dei documenti a portale" punto "Per inserire ulteriori documenti a corredo dell'Offerta economica " delle "Istruzioni Operative.

Si precisa che il mancato inserimento dell'offerta economica, o l'inserimento della stessa in un'Area diversa rispetto a quella prevista (Area "Offerta economica" della RDO Lotto per la quale si intende presentare offerta), comporta l'esclusione dell'Impresa dalla presente gara.

N.B. Ogni documento prodotto in copia scansionata di originale cartaceo dovrà essere accompagnato da una dichiarazione resa ai sensi del D.P.R. 445/2000 e s.m.i. e sottoscritta digitalmente dal legale rappresentante/procuratore dell'impresa partecipante, attestante la conformità all'originale in proprio possesso.

#### <span id="page-11-0"></span>**7.5. Trasmissione della risposta alla RDO on line**

Una volta allegata, con riferimento al/i Lotto/i di interesse, la documentazione relativa all'offerta tecnico-economica, l'Impresa dovrà trasmettere telematicamente entro il termine fissato per la presentazione delle Istanze di partecipazione/offerte la risposta alla "RDO tecnico economica Lotto" riferita/e al/i Lotto/i per il/i quale/i si intende presentare offerta seguendo le indicazioni contenute al documento paragrafo "Come trasmettere risposta alle RDO on line" delle "Istruzioni operative".

### <span id="page-11-1"></span>**7.6. Ulteriori note**

**Si ribadisce che l'offerta si intenderà completa con la trasmissione della risposta alla "RDO Documentazione amministrativa" e con la trasmissione della risposta ad almeno una "RDO Lotto". In caso di mancata trasmissione delle predette RDO, Poste Italiane riterrà incompleta la procedura e non prenderà in considerazione la documentazione inserita o l'offerta formulata.**

#### **Il sistema non accetta risposte trasmesse dopo il termine fissato per la presentazione dell'offerta.**

Le operazioni di inserimento a portale di tutta la documentazione richiesta, di formulazione dell'offerta economica, nonché di trasmissione telematica della risposta alle singole RDO on line rimangono ad esclusivo rischio dell'Impresa; pertanto, non saranno accettati reclami, se, per un motivo qualsiasi, la risposta alle RDO on line non venga trasmessa entro il termine fissato per la presentazione della domanda di partecipazione/offerta.

#### **Onde evitare la non completa e quindi mancata trasmissione della risposta alla RDO on line, è consigliabile iniziare il processo di inserimento della stessa con largo anticipo (almeno 3 ore prima) rispetto al termine fissato per la presentazione della domanda di partecipazione/offerta.**

Si raccomanda altresì di verificare il contenuto della propria risposta prima della trasmissione della stessa.

Entro e non oltre il termine fissato per la presentazione della domanda di partecipazione/offerta il sistema consente, seguendo le indicazioni riportate al paragrafo "Come trasmettere la propria risposta alle RDO on line" delle Istruzioni operative:

- la modifica dei dati precedentemente trasmessi (eliminazione e/o inserimento nuovi allegati, modifica/sostituzione offerta economica, etc.);
- la cancellazione della propria risposta alla RDO on line.

I dati non trasmessi, cancellati\ritirati non saranno visibili a Poste e, pertanto, si intenderanno non presentati.

Con la trasmissione della risposta l'Impresa accetta implicitamente tutta la documentazione di gara, allegati inclusi e risposte ai chiarimenti.

Nel caso in cui l'Impresa non intenda presentare offerta è invitata, ai fini organizzativi di Poste, a far pervenire telematicamente, entro il termine fissato per la presentazione della risposta, la propria rinuncia indicando le motivazioni del rifiuto e cliccando sul tasto "Rifiuta" della RDO on line.

### <span id="page-12-0"></span>**8. DOCUMENTAZIONE DA PRESENTARE IN CASO DI R.T.I. O CONSORZI**

#### <span id="page-12-1"></span>**8.1 Documentazione richiesta ai fini della partecipazione**

<span id="page-12-2"></span>Con riferimento alla documentazione richiesta al precedente paragrafo 7.2. "Documentazione e garanzie richieste per l'ammissione alla gara", si precisa che:

#### a) i documenti **"Istanza di ammissione"** e **"Dichiarazione sostitutiva"**

- in caso di R.T.I. (costituito o costituendo) o Consorzio ordinario costituendo dovranno essere resi separatamente e sottoscritti digitalmente dai legali rappresentanti o procuratori di ciascuna Impresa partecipante al R.T.I. o al Consorzio;
- in caso di Consorzio ordinario costituito ed in caso di Consorzio di cui alle lett. b) e c) dell'art. 45 del D.lgs. 50/2016 dovrà essere reso separatamente e sottoscritto digitalmente dal legale rappresentante o procuratore del Consorzio e dai legali rappresentanti o procuratori di ciascuna Impresa consorziata indicata dal Consorzio ai fini della partecipazione alla presente gara;
- b) il documento **"Dichiarazione sostitutiva certificato di iscrizione dell'impresa presso il Registro delle Imprese"** deve essere resa separatamente:
	- in caso di R.T.I. (costituito o costituendo) o Consorzio ordinario costituendo, da ciascuna Impresa partecipante al R.T.I. o al Consorzio;
	- in caso di Consorzio ordinario costituito, dal Consorzio stesso e da ciascuna Impresa consorziata indicata dal Consorzio ai fini della partecipazione alla presente gara;
	- in caso di Consorzio di cui all'art. 45 comma 2, lettera b) o c) del D.lgs. 50/2016, dal Consorzio stesso;
- c) **l'eventuale autorizzazione o richiesta di autorizzazione alla partecipazione alle procedure di aggiudicazione dei contratti pubblici di lavori, servizi e forniture dovranno essere rese dall'Impresa/Consorzio per la/il quale ricorre l'ipotesi.**
	- L'intenzione di ricorrere al subappalto **dovrà essere indicata nella Dichiarazione di subappalto** in caso di R.T.I. costituendo o Consorzio ordinario costituendo, dal legale rappresentante o procuratore di ciascuna Impresa partecipante al R.T.I. o al Consorzio;
	- in caso di RTI/Consorzio ordinario costituito o Consorzio di cui all'art. 45 comma 2, lettera b) o c) del D.lgs. 50/16, dal legale rappresentante o procuratore dell'Impresa mandataria o del Consorzio.
- d) Relativamente ai requisiti di cui al punto **7.2., lett. g), h), i)** ogni componente del R.T.I. dovrà attestarne il possesso.
- e) Con riferimento alla documentazione richiesta al paragrafo **7.3. "Offerta Tecnica" e 7.4. "Offerta Economica"** si precisa che:
	- in caso di R.T.I. costituito, dovranno essere sottoscritte digitalmente dal legale rappresentante o procuratore dell'Impresa mandataria;
	- in caso di R.T.I. costituendo nonché Consorzio ordinario costituendo dovranno essere sottoscritte digitalmente dai legali rappresentanti o procuratori di ciascuna Impresa partecipante al R.T.I. o al Consorzio;
	- in caso di Consorzio di cui all'art. 45 comma 2, lettera b) o c) del D.lgs. 50/2016 nonché Consorzio ordinario costituito, dovranno essere sottoscritte digitalmente dal legale rappresentante o procuratore del Consorzio.
- f) Il documento **"Dichiarazioni sostitutive relative ai familiari conviventi maggiorenni"**, redatte secondo **l'Allegato 1E:**
	- in caso di R.T.I. (costituito o costituendo) o Consorzio ordinario costituendo dovrà essere reso separatamente da ciascuna Impresa partecipante al R.T.I. o al Consorzio;
	- in caso di Consorzio ordinario costituito, dovrà essere reso dal Consorzio stesso nonché da ciascuna Impresa consorziata indicata dal Consorzio ai fini della partecipazione alla presente gara;
	- in caso di Consorzio di cui alle lett. b) e c) dell'art. 45 del D.lgs. 50/2016 dovrà essere reso dal Consorzio stesso e da ciascuna Impresa consorziata indicata dal Consorzio ai fini della partecipazione alla presente gara.

Nel caso di RTI/Consorzio Ordinario già costituito dovrà essere presentata la copia scansionata del mandato/atto costitutivo.

Qualora l'offerta e i documenti di gara vengano sottoscritti da un procuratore dovrà essere prodotta copia scansionata della procura che attesti tale qualità, salvo che i poteri di rappresentanza del medesimo non risultino espressamente specificati nella dichiarazione sostitutiva del certificato C.C.I.A.A..

### <span id="page-13-0"></span>**9. APERTURA E ANALISI DELLE RISPOSTE**

Allo scadere del termine di presentazione della documentazione richiesta ai fini dell'ammissione nonché dell'offerta tecnica/economica le risposte saranno acquisite definitivamente dal portale e, oltre ad essere non più modificabili, saranno conservate dal portale stesso in modo segreto.

A seguito della chiusura delle RDO on line la commissione di gara procederà, in seduta riservata, attraverso il portale all'apertura, ed all'analisi della documentazione presentata nonché delle offerte tecniche ed economiche formulate dalle Imprese invitate secondo le seguenti modalità:

- apertura dell'area "Qualificazione" della RDO on line con la constatazione della presenza della documentazione amministrativa allegata da ciascuna Impresa e valutazione della stessa;
- apertura dell'area "Offerta tecnica" delle "RDO Lotto" con la constatazione della documentazione allegata da ciascuna Impresa e valutazione della stessa con attribuzione punteggio tecnico;
- apertura dell'area "Offerta economica" delle "RDO Lotto" con la constatazione della documentazione allegata da ciascuna Impresa e con attribuzione punteggio economico, complessivo e definizione della graduatoria provvisoria per ciascun Lotto.

L'appalto verrà aggiudicato, lotto per lotto ferma restando la cumulabilità per un massimo di due lotti.

Essendo i Lotti cumulabili per un massimo di due, si procederà all'attribuzione dei singoli Lotti in ordine di rilevanza economica seguendo il presente ordine: prima si aggiudicherà il Lotto 1, poi il Lotto 2 ed infine il Lotto 3.

In caso in cui un concorrente risultasse aggiudicatario già dei primi due lotti, l'eventuale offerta presentata per il terzo lotto pertanto non verrà presa in considerazione.

Poste Italiane potrà invitare, attraverso lo strumento della messaggistica on line, le Imprese a trasmettere eventuali chiarimenti che si rendessero necessari per una più facile valutazione della documentazione presentata con facoltà di assegnare a tal fine un termine perentorio entro il quale detti completamenti e/o chiarimenti devono essere trasmessi.

Al termine della fase di apertura e di analisi delle offerte prodotte dalle Imprese, Poste si riserva la facoltà di:

- a) assegnare l'appalto al concorrente primo in graduatoria;
- b) negoziare direttamente con lo stesso un miglioramento dell'offerta;
- c) richiedere all' Impresa/e che, nel corso della prima fase, abbia/no presentato offerte giudicate di interesse da parte di Poste Italiane, un rilancio telematico sulla propria offerta economica, secondo le modalità che saranno comunicate a mezzo messaggistica del portale.

A tal proposito si raccomanda alle imprese partecipanti di controllare periodicamente, al termine della prima fase, la propria casella di posta elettronica.

Al termine della fase di cui al precedente punto Poste si riserva la facoltà di richiedere un ulteriore rilancio ovvero negoziare i prezzi con il miglior offerente.

Il processo sopra descritto potrà essere ripetuto più volte. Sarà comunque data evidenza, in tutti i casi, dell'ultimo rilancio.

Nel caso in cui le imprese vengano invitate al rilancio e non intendano migliorare l'offerta sarà ritenuta valida ai fini della graduatoria di gara l'offerta formulata entro la chiusura della prima fase di RDO on line ovvero entro la chiusura della precedente fase di rilancio (nel caso in cui Poste richieda un ulteriore miglioramento dell'offerta).

Per trasmettere il rilancio l'Impresa deve inserire nell'area a RDO on line (seguendo le indicazioni riportate al punto "Modalità e note per l'inserimento dei documenti a portale" delle Istruzioni Operative), e trasmettere telematicamente ( seguendo le indicazioni riportate al punto "Come trasmettere il rilancio" delle Istruzioni operative) un nuovo "Schema di offerta economica" debitamente compilato e sottoscritto digitalmente dal proprio legale rappresentante o procuratore. Il sistema non consente la trasmissione del rilancio decorso il termine stabilito per la presentazione dell'offerta migliorativa.

L'impresa ha facoltà di modificare il rilancio precedentemente inviato entro e non oltre il termine indicato per la chiusura della fase di rilancio. Poste considererà, ai fini dell'aggiudicazione a sistema, unicamente l'ultimo rilancio inviato entro tale termine.

Poste si riserva il diritto di non procedere all'assegnazione nel caso in cui nessuna delle offerte presentate venga ritenuta idonea, nonché il diritto di procedere all'assegnazione anche in presenza di una sola offerta valida.

<span id="page-14-0"></span>Le eventuali esclusioni verranno comunicate utilizzando lo strumento della messaggistica on line.

### **10. CRITERI DI AGGIUDICAZIONE**

I concorrenti potranno presentare offerta per un singolo Lotto o per più Lotti, restando inteso che il numero di lotti cumulabili sono pari a un massimo di due.

Poste si riserva di aggiudicare tre Lotti di gara, ad un unico Fornitore nel caso in cui questo abbia presentato in gara l'unica offerta valida per il terzo Lotto.

L'aggiudicazione avverrà secondo la disciplina del D.lgs. 50/16 con l'applicazione del criterio dell'**offerta economicamente più vantaggiosa**, in base ai criteri di seguito riportati:

- caratteristiche tecniche dell'offerta (P1): **punteggio massimo assegnato 30;**
- importo complessivo offerto (P2): **punteggio massimo assegnato 70.**

Sarà considerata offerta economicamente più vantaggiosa quella che avrà totalizzato il massimo punteggio in applicazione della seguente formula, tenendo presente che i conteggi verranno effettuati con l'approssimazione alla 3^ cifra decimale:

**Ptot = P1 + P2** 

dove:

a) **P<sup>1</sup>** è il punteggio attribuito alle caratteristiche tecniche dell'offerta, calcolato con la seguente formula:

$$
\mathbf{P}_1 = \sum_{i} [\mathbf{W}_i * \mathbf{V}_i]
$$

dove:

 $\Sigma_n$  = sommatoria;

**n** = numero totale dei requisiti;

**Wi**= Peso attribuito al requisito i-esimo (vedi Allegato al CSO Parte II - Criteri Offerta Tecnica);

**V<sup>i</sup>** = coefficiente della prestazione dell'offerta rispetto al requisito (i-esimo) variabile tra zero e uno; nel caso in cui per il Requisito iesimo a tutti i concorrenti venga assegnato un  $R_i = 0$  (zero), il V<sub>i</sub> relativo si intende pari a 0 (zero)

**V<sup>i</sup> = R<sup>i</sup> / Ri-max**

**Ri**= valutazione assegnata al concorrente, per il requisito i-esimo

**Ri-max** = valutazione massima assegnata tra i concorrenti, per il requisito i-esimo

**NB I criteri di attribuzione dei punteggi tecnici sono descritti nell' Allegato al CSO Parte II - Criteri Offerta Tecnica.**

b) **P<sup>2</sup>** è il punteggio assegnato all'importo complessivo offerto, calcolato con la seguente formula:

$$
P_2 = 70 * (P_b - P_o)/(P_b - P_m)
$$

dove:

**P<sup>b</sup>** è l'importo a base di gara;

**P<sup>o</sup>** è l'importo offerto;

**P<sup>m</sup>** è l'importo minimo offerto dai concorrenti.

In presenza di concorrenti che hanno ottenuto lo stesso miglior punteggio totale, la graduatoria tra le offerte sarà stilata prendendo in considerazione l'ordine dei punteggi economici.

Nel caso in cui persista la condizione di parità di massimo punteggio, conseguente all'identico miglior punteggio economico ottenuto da più Imprese partecipanti, la graduatoria tra le offerte sarà stilata secondo l'ordine cronologico d'arrivo delle stesse come indicato dall'orario registrato in automatico dal sistema (Cfr. successivi paragrafi utilizzo del portale www.posteprocurement.it e dotazione tecnica minima).

# <span id="page-15-0"></span>**11. VERIFICA DI CONGRUITA'**

A conclusione delle attività di cui ai precedenti paragrafi la Commissione si riserva di procedere alla verifica di congruità di eventuali offerte che appaiano anormalmente basse.

<span id="page-15-1"></span>Qualora l'offerta presentata venga giudicata anomala, disposta l'esclusione della stessa, si procederà con l'individuazione della successiva migliore offerta secondo l'ordine di graduatoria.

#### **12. AGGIUDICAZIONE DEFINITIVA E ADEMPIMENTI DELL'AGGIUDICATARIO**

Determinata la graduatoria di gara nell'ambito di ciascun Lotto, ferma restando la riserva di cui sopra, relativa alla verifica di congruità di eventuali offerte che risultino anormalmente basse, Poste provvederà, con apposite note, utilizzando lo strumento di messaggistica del modulo "Post aggiudicazione e Contratti":

- a comunicare, all'Impresa individuata quale migliore offerente, l'aggiudicazione;
- a comunicare l'esito di gara a tutte le imprese.

Con la comunicazione di aggiudicazione, si provvederà a richiedere alla citata impresa individuata quale migliore offerente per ciascun Lotto, la sottoelencata documentazione necessaria a formalizzare il relativo Accordo Quadro, che dovrà essere prodotta entro 10 (dieci) giorni dalla richiesta:

- **A. Deposito cauzionale definitivo**, avente validità fino alla conclusione degli stessi, in una delle forme di seguito elencate, nella misura del 10% dell'importo di aggiudicazione:
	- 1. versamento, in contanti o in titoli del debito pubblico garantiti dallo Stato al corso del giorno del deposito, presso una Sezione di Tesoreria Provinciale o presso le aziende di credito autorizzate, a titolo di pegno a favore di questa stazione appaltante.

In tal caso, deve essere inserita a portale, la copia scansionata del titolo sottoscritta digitalmente dal proprio legale rappresentante o procuratore.

Il versamento potrà essere effettuato anche sul conto corrente postale intestato a Poste Italiane S.p.A. – Codice IBAN IT95 D 07601 03200 000090206004. La causale di versamento dovrà riportare:

- **Ragione Sociale dell'Impresa** che effettua il versamento; **La seguente dicitura:** "*Cauzione Definitiva per la fornitura e consegna di Libretti Postali, Vaglia con Lettera BancoPosta, Assegni Vidimati TWO UP, Vaglia da Sportello e Assegni Vidimati da Sportello per Poste Italiane".*
- 2. **Fideiussione bancaria** rilasciata da un Istituto di credito ai sensi della vigente normativa in materia di attività bancaria e creditizia (D.Lgs. 385/93 e s.m.i.).
- 3. **Polizza assicurativa** rilasciata, ai sensi della legge 10 giugno 1982 n. 348 e successive modificazioni, da Società di Assicurazioni autorizzata all'esercizio del ramo cauzioni.
- 4. **Fideiussione** rilasciata da un intermediario finanziario iscritto nell'albo degli intermediari finanziari di cui all'articolo 106 del decreto legislativo 1° settembre 1993, n. 385, che svolgono in via esclusiva o prevalente attività di rilascio di garanzie e che sono sottoposti a revisione contabile da parte di una società di revisione iscritta nell'albo previsto dall'articolo 161 del decreto legislativo 24 febbraio 1998, n. 58 e che abbiano i requisiti di solvibilità richiesti dalla vigente normativa bancaria assicurativa.

Con riferimento ai precedenti punti 2), 3) e 4), a comprova dell'avvenuta costituzione della polizza/fideiussione, l'Impresa deve inserire a portale:

a) originale in formato elettronico della fideiussione/polizza/cauzione, sottoscritta digitalmente dal legale rappresentante/procuratore dell'istituto bancario, assicurativo o dall'intermediario finanziario;

in alternativa;

b) copia scansionata dell'originale della fideiussione/polizza/cauzione sottoscritta tradizionalmente dal legale rappresentante/procuratore dell'istituto bancario, assicurativo o dall'intermediario finanziario. Detto documento dovrà essere accompagnato da una dichiarazione, prodotta ai sensi del DPR 445/2000, attestante la

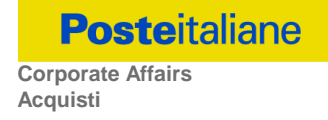

conformità all'originale in proprio possesso, sottoscritta digitalmente dal rappresentante legale/procuratore dell'impresa partecipante.

Dalle suddette garanzie dovranno evincersi i poteri di firma del fidejussore.

In alternativa detti poteri possono risultare da:

- dichiarazione di autenticità che attesti i poteri di firma del fidejussore resa e sottoscritta digitalmente dal notaio;
- oppure dichiarazione del fidejussore resa ai sensi e con le forme del DPR 445/2000 e firmata digitalmente dallo stesso con la quale il dichiarante attesti in virtù di quale atto gli siano conferiti i poteri per rilasciare la fidejussione.

La garanzia di cui ai punti 2, 3 e 4 deve contenere:

- l'espressa rinuncia alla preventiva escussione del debitore principale, di cui all'art. 1944 c.c.;
- la rinuncia al termine di cui all'art. 1957, comma 2, del c.c. ;
- l'operatività della garanzia entro 15 giorni a prima richiesta scritta della Stazione appaltante.

Inoltre l'Impresa potrà avvalersi delle eventuali riduzioni ai sensi di quanto previsto dal citato art 93 comma 7 del D.Lgs. 50/16. Per fruire di tali benefici l'impresa dovrà inserire a portale la documentazione utile a comprovare il possesso dei requisiti previsti per la riduzione dell'importo della cauzione. In caso di RTI, per usufruire dei suindicati benefici, i requisiti necessari dovranno essere posseduti e, quindi comprovati, da tutte le imprese costituenti il RTI.

La mancata costituzione di detta garanzia determina la revoca dell'aggiudicazione.

La cauzione copre gli oneri per il mancato od inesatto adempimento dell'Accordo Quadro e cessa di avere effetto a completa ed esatta esecuzione delle obbligazioni nascenti dall'Accordo stesso.

Qualora l'ammontare della garanzia dovesse ridursi per effetto dell'applicazione di penali, o per qualsiasi altra causa, l'aggiudicatario dovrà provvedere al reintegro secondo quanto espressamente previsto nel CSO Parte III - Disposizioni Contrattuali di riferimento.

La garanzia di esecuzione dovrà avere la durata prevista nel CSO Parte III - Disposizioni Contrattuali di riferimento e s'intenderà automaticamente prorogata qualora, entro tale data, vi fossero pendenti controversie giudiziarie fra Poste e l'aggiudicatario.

Resta salvo per Poste l'esperimento di ogni altra azione nel caso in cui la garanzia di esecuzione risultasse insufficiente. L'Impresa è obbligata a reintegrare la predetta garanzia di cui Poste avesse dovuto avvalersi, in tutto o in parte, durante l'esecuzione dell'Accordo Quadro.

La garanzia resterà vincolata fino al completo soddisfacimento degli obblighi contrattuali, anche dopo la scadenza dell'Accordo Quadro.

Lo svincolo verrà autorizzato con apposito atto previa richiesta scritta della Società.

- **B. Copia scansionata del documento di identità**, in corso di validità, del sottoscrittore dell'Accordo Quadro;
- **C. Atto di procura**, qualora l'Accordo Quadro venga sottoscritto dal procuratore;
- **D. Dichiarazione del possesso dei requisiti di idoneità tecnico professionale** redatta secondo l'Allegato 1F;
- **E. Ogni altro eventuale documento**/ certificato che si rendesse necessario ai fini della stipula dell'Accordo Quadro.

Qualora l'aggiudicatario non produca nei termini indicati la documentazione necessaria alla stipula dell'Accordo Quadro ovvero non risulti in possesso dei requisiti auto-dichiarati in sede di gara, Poste annullerà l'aggiudicazione, dandone comunicazione al Concorrente medesimo tramite messaggistica sul portale [www.posteprocurement.it,](http://www.posteprocurement.it/) fatto salvo altre richiesta di eventuali maggior danni e procedendo, ove ne ricorrano gli estremi, ad effettuare la segnalazione all'ANAC.

Poste potrà procedere all'aggiudicazione della gara al Concorrente che segue nella graduatoria, previa verifica della sussistenza, in capo a tale Concorrente, delle condizioni minime di partecipazione di cui alla documentazione di gara.

Poste si riserva di esentare l'aggiudicatario dalla presentazione di tutta o parte della documentazione necessaria, qualora questa sia già ai propri atti, ancorché acquisita nell'ambito di procedimenti diversi.

### <span id="page-17-0"></span>**13. LINGUA**

Le domande di partecipazione/offerte dovranno essere redatte in lingua italiana. Potranno essere riportate in lingua inglese espressioni tecnico-economiche e commerciali di uso comune.

Tutta la rimanente documentazione dovrà essere anch'essa prodotta in lingua italiana.

<span id="page-17-1"></span>La documentazione non in lingua italiana dovrà essere accompagnata da una traduzione giurata in lingua italiana.

#### **14. MODIFICHE ALLA PROCEDURA**

Poste si riserva la facoltà:

- di apportare eventuali rettifiche e/o integrazioni che si dovessero rendere necessarie ai documenti messi a disposizione delle Imprese ai fini della presentazione delle rispettive offerte;
- di modificare i parametri della RDO on line;
- di posticipare in qualsiasi momento i termini di scadenza della presentazione dell'offerta.

Qualora, nel corso della procedura, vengano apportate delle rettifiche/integrazioni/modifiche alla RDO on line Amministrativa e/o alla /e RDO Lotto, riferita/e al/i Lotto/i di interesse, all'Impresa che ha effettuato almeno un accesso ad una delle RDO Lotto on line perverrà una comunicazione (e-mail) con invito a prendere visione della modifica.

Le informazioni saranno riportate nell'apposita area "messaggi" ovvero come Allegato nell'area "Allegati" della RDO "Documentazione Amministrativa" on line.

Costituisce onere dell'Impresa prendere visione delle eventuali rettifiche e/o integrazioni.

L'assenza di una comunicazione prima del termine fissato per la presentazione delle Istanze di partecipazione/Offerte e, comunque, la trasmissione completa della risposta deve considerarsi quale presa visione ed accettazione integrale ed incondizionata delle modifiche apportate da Poste.

In caso di modifiche alle aree di risposta e/o ai parametri di configurazione dell'area "Qualificazione" della "RDO Documentazione amministrativa" e/o dell'area "Offerta economica" delle "RDO Lotto" il sistema provvederà in automatico a ritirare, esclusivamente per la RDO on line dove è stata apportata la modifica, i dati eventualmente trasmessi dalle Imprese.

In tal caso sarà necessario, una volta modificata eventualmente la propria risposta, ripetere il processo di trasmissione descritto al paragrafo "Trasmissione della risposta alla RDO amministrativa" delle Istruzioni operative (nel caso di modifiche alla "RDO documentazione amministrativa") e/o al paragrafo "Trasmissione della risposta alla "RDO Lotto" delle Istruzioni operative (nel caso di modifiche alla/e "RDO Lotto").

Saranno escluse dalla procedura le risposte che non recepiscano le modifiche e/o integrazioni introdotte da Poste.

#### <span id="page-17-2"></span>**15. RICHIESTE DI CHIARIMENTI**

Eventuali informazioni complementari e/o chiarimenti sul contenuto del presente CSO e degli altri documenti di gara potranno essere richiesti per il tramite della messaggistica della RDO Documentazione amministrativa on-line seguendo le istruzioni di cui al paragrafo "Come inviare una Richiesta di chiarimenti" delle Istruzioni operative.

Le richieste di chiarimento dovranno pervenire, improrogabilmente, entro e non oltre le ore **13:00 del giorno 28/06/2018.**

Le richieste di chiarimento devono essere formulate in lingua italiana.

Le risposte ai chiarimenti saranno rese disponibili da Poste Italiane, nell'apposita area "messaggi" della RdO documentazione amministrativa on line ovvero come documento Allegato ad un messaggio.

All'Impresa verrà inviata comunque una comunicazione (e-mail) con invito a prendere visione delle Risposte ai chiarimenti.

Poste Italiane potrà invitare, attraverso lo strumento della messaggistica on line, le Imprese a trasmettere eventuali chiarimenti che si rendessero necessari per una più facile valutazione della documentazione presentata, con facoltà di assegnare a tal fine un termine perentorio entro il quale detti completamenti e/o chiarimenti devono essere trasmessi.

### <span id="page-18-0"></span>**16. SPESE**

Tutte le spese relative alla preparazione ed alla presentazione delle domande di partecipazione/offerte sono a carico dei concorrenti.

Poste non rimborserà alcuna spesa, anche in caso di annullamento della gara.

#### <span id="page-18-1"></span>**17. ESCLUSIONE DALLA GARA**

Si procederà all'esclusione da ciascun Lotto di gara, in conformità di quanto previsto dall'art. 83 comma 9 del D.lgs. 50/16, in ogni caso previsto espressamente dal presente CSO Parte I e nei relativi allegati, nonché nei casi previsti dall'art. 80 del citato decreto.

Saranno, escluse dalla gara le offerte nelle quali siano sollevate eccezioni e/o riserve di qualsiasi natura alle condizioni di esecuzione dell'attività specificate negli atti di gara nonché alle condizioni minime e/o inderogabili stabilite nel CSO e nei documenti allegati, ovvero che siano sottoposte a condizione e/o che sostituiscano, modifichino e/o integrino le predette condizioni di fornitura.

Costituirà altresì causa di esclusione:

- Mancata presentazione dei due allegati: **Allegati 1** "Istanza di ammissione" e **1A** "Dichiarazione sostitutiva";
- la presentazione di offerte tecniche e/o economiche incomplete e/o parziali;
- la mancata presentazione dei documenti richiesti a pena di esclusione;
- la presenza di un documento sottoscritto con firma digitale (laddove espressamente richiesta a pena di esclusione) non valida alla data di sottoscrizione;
- il mancato inserimento dell'offerta tecnica e dell'offerta economica nelle aree di risposta di pertinenza della/e RdO Lotti.

La firma è considerata valida se sussistono queste tre condizioni:

- il file è integro nella sua struttura (contiene il documento, il certificato digitale del firmatario e la firma digitale);
- il certificato digitale del firmatario è stato rilasciato da un ente certificatore iscritto all'elenco pubblico dell'Agenzia per l'Italia Digitale ex DIGIT-PA e non è scaduto alla data di sottoscrizione;
- <span id="page-18-2"></span>il certificato digitale del firmatario non è stato revocato o sospeso dall'ente certificatore che lo ha rilasciato.

### **18. VERIFICA DEI REQUISITI**

Poste si riserva la facoltà di procedere, in qualsiasi momento, alla verifica (es. mediante attestazioni cliente finale, referral, whitepaper, contratti, fatture, bilanci, etc.) della veridicità delle dichiarazioni rese, in sede di istanza/offerta, ai sensi degli artt. 46 e 47 D.P.R. 445/2000, dall'Impresa/R.T.I./Consorzio e l'Impresa/R.T.I./Consorzio dovrà fornire quanto richiesto entro il termine che sarà di volta in volta indicato da Poste.

Pertanto, fatto salvo quanto previsto dall'art. 71 comma 3 del D.P.R. 445/2000, qualora fosse accertata la non veridicità del contenuto delle dichiarazioni sostitutive di certificazioni ed atti di notorietà, dalla/o stessa/o rilasciate ai sensi e per gli effetti degli artt. 38, 46, 47 D.P.R. 445/2000, si procederà all'esclusione dalla gara dell'Impresa/RTI/Consorzio.

Nel caso di avvenuta aggiudicazione, si procederà all'annullamento dell'aggiudicazione stessa.

<span id="page-18-3"></span>Poste si riserva la facoltà di procedere a favore dell'Impresa che segue in graduatoria.

### **19. STIPULA DELL'ACCORDO QUADRO**

Entro il termine che sarà fissato da Poste e comunicato all'Impresa, si dovrà addivenire alla stipula dell'Accordo Quadro.

Si precisa che qualora l'aggiudicatario non ottemperasse alla sottoscrizione dell'Accordo Quadro entro il termine stabilito, ovvero non facesse conoscere i giustificati motivi di tale impedimento, Poste, dopo formale diffida, procederà alla revoca dell'aggiudicazione, salvo risarcimento dei maggiori danni.

In tal caso Poste si riserva la facoltà di considerare la migliore offerta successiva in graduatoria ai fini del nuovo affidamento.

Si fa presente che Poste porrà in essere gli adempimenti dettati dalla determinazione n. 1/2008 del 10.1.2008 dell'Autorità

Nazionale Anticorruzione in tema di comunicazioni al "Casellario informatico degli operatori economici esecutori dei contratti pubblici relativi a lavori, servizi e forniture".

### <span id="page-19-0"></span>**20. CONDIZIONI DELL'ACCORDO QUADRO**

<span id="page-19-1"></span>Le condizioni contrattuali sono riportate nel CSO parte III (Disposizioni contrattuali di riferimento).

### **21. RISERVA DI NON DARE CORSO ALL'AGGIUDICAZIONE DELLA GARA**

Poste si riserva in qualsiasi momento:

- a) di non dare inizio alla gara;
- b) di sospendere o revocare la gara;
- c) di non dare prosecuzione in tutto o in parte all' espletamento della gara;
- d) di aggiudicare in parte;
- e) di non dare corso all'aggiudicazione.

In tali casi Poste provvederà a comunicare la decisione a tutte le Imprese partecipanti.

L'espletamento della procedura di gara non costituisce, per Poste, obbligo di affidamento della fornitura, nel suo insieme o in parte, e in nessun caso alle Imprese partecipanti, ivi incluso l'eventuale aggiudicataria, potrà spettare alcun compenso, remunerazione, rimborso o indennità per la presentazione dell'offerta.

Poste si riserva la facoltà di non procedere all'aggiudicazione se nessuna offerta risulti conveniente o idonea in relazione all'oggetto del contratto ai sensi di quanto previsto dell'art. 95, comma 12 del D.lgs. 50/2016.

Per ciascun Lotto Poste si riserva la facoltà di procedere all'aggiudicazione in presenza di una sola offerta valida, ovvero nel caso di due sole offerte valide, ferma restando in entrambi i casi l'applicazione del citato art. 95, comma 12 del D.lgs. 50/2016. In caso di una unica offerta valida Poste si riserva inoltre la possibilità di ridurre la durata contrattuale al periodo necessario per la progettazione, avvio e finalizzazione di una nuova procedura di gara.

Poste si riserva di aggiudicare tre Lotti di gara, ad un unico Fornitore nel caso in cui questo abbia presentato in gara l'unica offerta valida per il terzo Lotto.

Poste si riserva di avvalersi di quanto disposto nell'art. 110 del D.lgs. 50/16.

<span id="page-19-2"></span>Poste Italiane si riserva altresì la facoltà in presenza di una sola offerta, se ritenuta non pienamente soddisfacente, di richiedere un ulteriore riduzione del prezzo.

### **22. ALTRE INFORMAZIONI**

L'offerta è impegnativa per un periodo non inferiore a **180 giorni naturali e consecutivi** dalla termine fissato per la presentazione delle Istanze di ammissione/Offerte.

Qualora al momento della sua scadenza non sia ancora intervenuta l'aggiudicazione la validità dell'offerta medesima dovrà essere rinnovata per ulteriori 180 giorni.

L'offerta presentata non è impegnativa per Poste. Qualsiasi impegno si intende assunto tra le parti unicamente con la stipula dell'Accordo Quadro.

Nel caso in cui l'Impresa risultata miglior offerente rinunci all'assegnazione dell'appalto, Poste si riserva di agire nelle competenti sedi giudiziarie per il ristoro degli eventuali danni subiti.

E' esclusa la competenza arbitrale.

<span id="page-19-3"></span>Organismo responsabile delle procedure di ricorso: Giudice Ordinario competente.

### **23. INFORMATIVA AI SENSI DELL'ART. 13 DEL D. LGS. 196/2003**

Si rimanda all'apposita sezione del Portale PosteProcurement (all'indirizzo https://www.posteprocurement.it/esop/tlphost/public/poste/web/privacy.jst) ed a quanto previsto dal presente documento.

#### Si precisa che:

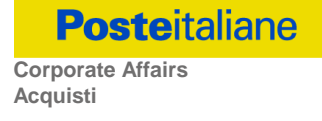

- per le finalità connesse all'espletamento delle procedure telematiche di acquisto da parte di Poste, i dati personali saranno trattati, in qualità di titolare autonomo, da BravoSolution;
- per le eventuali attività di Audit, i dati personali forniti dall'interessato saranno comunicati a qualificati soggetti terzi, appositamente incaricati da Poste, che opereranno in qualità di Responsabili esterni del trattamento.

Poste Italiane S.p.A.

Il Responsabile Acquisti

Manlio Caporali (Originale Firmato)

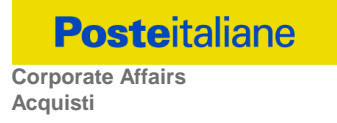

<span id="page-21-0"></span>**ISTRUZIONI OPERATIVE**

#### <span id="page-22-0"></span>**1. Come richiedere l'abilitazione al portale [www.posteprocurement.it](http://www.posteprocurement.it/)**

L'Impresa interessata, per richiedere l'abilitazione al portale www.posteprocurement.it, dovrà:

a) compilare il "Modulo on line di registrazione al portale" (accessibile cliccando sul link "registrati" posizionato, nella home page del portale, in basso a sinistra).

*Nel corso della procedura di compilazione del Modulo on line sarà possibile scegliere una chiave di accesso (User ID) mentre la password per accedere al portale verrà inviata, via mail, solo a seguito della trasmissione telematica del suddetto Modulo.*

*User ID e password saranno attivate solo a seguito dell'invio (secondo le modalità di cui alla lettera c) ) e della verifica positiva del "Contratto di registrazione al portale";*

- b) scaricare, compilare e sottoscrivere il "Contratto di registrazione al portale";
- c) inviare via fax al n. +39 02 266.002.228 il "Contratto di registrazione al portale" unitamente alla fotocopia, chiara e leggibile, di un documento di identità del sottoscrittore.

In caso di necessità per lo svolgimento delle suddette operazioni l'Impresa potrà contattare il servizio di supporto al numero +39 02 266.002.636 dal Lunedì al Venerdì dalle ore 9:00 alle ore 18:00 ovvero inviare una mail a [in](mailto:info@posteprocurement.it)[fo@posteprocurement.it](mailto:info@posteprocurement.it) (segnalando oggetto della procedura, problematica emersa e propri recapiti telefonici).

La procedura di abilitazione si intenderà completata al momento dell'attivazione, da parte del servizio di supporto, della User ID e della Password.

L'Impresa che fosse eventualmente già abilitata al portale non dovrà richiedere una nuova abilitazione fatta salva la facoltà di contattare il servizio di supporto (ai recapiti sopra indicati) per comunicare eventuali modifiche nei dati di registrazione ovvero in caso di smarrimento dei codici di accesso (User ID e Password).

L'Impresa è tenuta a non diffondere a terzi la chiave di accesso, a mezzo della quale verrà identificata da Poste Italiane, e la password.

Si rende noto che l'Abilitazione al portale e il servizio di supporto sono completamente gratuiti..

In caso di mancata risposta, decorse 24 ore dall'invio della documentazione richiesta, è necessario contattare il servizio di supporto ai recapiti sopra indicati.

#### <span id="page-22-1"></span>**2. Come accedere alle singole RDO on line**

Per effettuare il primo accesso alle RDO on line configurate per la raccolta delle offerte sui Lotti l'Impresa dovrà, all'interno del portale [www.posteprocurement.it:](http://www.posteprocurement.it/)

- a) inserire User ID e Password nel box "Area riservata";
- b) cliccare su "Invia";
- c) cliccare sul link "Gare telematiche";
- d) cliccare sul link "Raccolta di offerte in busta chiusa digitale (RDO)";
- e) cliccare sulla sezione "RDO per tutti" posizionata in alto alla sinistra dello schermo per visualizzare le RDO on line configurate per la raccolta delle offerte economiche sui Lotti;
- f) cliccare sulla RDO on line riferita al Lotto di interesse;
- g) [Solo al primo accesso] cliccare sul pulsante "Accedi", posizionato in alto alla destra dello schermo, e successivamente su "OK" per completare il primo accesso alla singola RDO on line.

Completata la procedura sopra descritta, l'Impresa verrà automaticamente reindirizzata all'area "RdO Multi Lotto" in cui

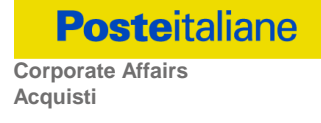

verranno visualizzate tutte le RDO on line che compongono la presente gara ("RDO Amministrativa", posizionata in alto, nella sezione "RdO Amministrativa - Comune a Tutti i Lotti" e tutte RDO on line configurate per la raccolta delle offerte economiche sui Lotti, posizionate in basso, nella sezione "Lotti").

Per effettuare il primo accesso alla "RdO Amministrativa" l'impresa dovrà:

- a) cliccare sull'oggetto della stessa;
- b) cliccare sul pulsante "Rispondi" e successivamente su "OK" per completare il primo accesso.

Le RDO on line riferite ai Lotti, per le quali non è stato ancora effettuato il primo accesso sono quelle che contengono, nella colonna "Stato Risposta Multi Lotto", l'icona

Per poter effettuare il primo accesso alle altre RDO riferite ai Lotti di interesse l'Impresa dovrà:

- a) cliccare in corrispondenza dell'icona  $\mathscr{G}$ :
- b) cliccare sul pulsante "Accedi" e successivamente su "OK" per completare il primo accesso alla singola RDO on line.

Le azioni sopra descritte dovranno essere effettuate per ciascuna delle altre RDO on line riferite ai Lotti di interesse.

Per accedere successivamente all'area "RdO MultiLotto" l'Impresa dovrà:

- a) inserire User ID e Password nel box "Area riservata" e cliccare su "Invia";
- b) cliccare sul link "Gare telematiche";
- c) cliccare sul link "Raccolta di offerte in busta chiusa digitale (RDO)";
- d) cliccare su una delle RDO on line per le quali è stato già effettuato il primo accesso secondo le modalità precedentemente descritte;
- e) cliccare sull'etichetta "RdO Multi Lotto", posizionata in alto a sinistra dello schermo;

Per accedere alla RDO on line per la quale è stato effettuato il primo accesso l'Impresa dovrà cliccare sulla riga corrispondente alla RDO on line di interesse.

**Per prendere visione della documentazione aggiuntiva di gara** l'Impresa dovrà accedere alla "RDO amministrativa" e cliccare sull'etichetta "Allegati" posta in alto alla sinistra dello schermo, all'interno della sezione "Dettagli RDO", oppure cliccare sul link "Attenzione devi ancora leggere un Allegato del Buyer, premi qui per vederlo" .

**Per avviare il processo di risposta della singola RDO on line** l'Impresa dovrà cliccare sull'etichetta "Mia Risposta" e successivamente sul tasto "Rispondi" (posizionato alla destra dello schermo). Questa azione dovrà essere effettuata solo al primo accesso.

**Per inserire la documentazione richiesta ai fini della partecipazione** l'Impresa dovrà accedere alla "RDO amministrativa" e cliccare sul link "Qualificazione", posizionato all'interno della sezione "Riassunto risposta" (o, in alternativa, potrà cliccare sul pulsante "Modifica Risposta" posizionato, alla destra dello schermo, in corrispondenza della sezione "Qualificazione").

**Per inserire la documentazione relativa alla propria Offerta Tecnica** l'Impresa dovrà accedere alla "RDO Lotto" di interesse e cliccare sul link "Offerta Tecnica" posizionato all'interno della sezione "Riassunto risposta" (in alternativa potrà cliccare sul link "Modifica Risposta" posizionato, alla destra dello schermo, in corrispondenza della sezione "Offerta tecnica").

**Per inserire la propria Offerta economica** l'Impresa dovrà accedere alla "RDO Lotto" di interesse e cliccare sul link "Offerta economica", posizionato all'interno della sezione "Riassunto risposta" (in alternativa potrà cliccare sul link "Modifica Risposta" posizionato, alla destra dello schermo, in corrispondenza della sezione "Offerta economica").

Completate le attività all'interno di ciascuna Area ("Qualificazione" e/o "Offerta Tecnica" e/o "Offerta economica") l'Impresa dovrà cliccare su "Salva e Esci".

<span id="page-24-0"></span>**Per trasmettere la risposta alle RDO on line** l'Impresa dovrà seguire le istruzioni riportate al punto 5.

#### **3. Come utilizzare lo strumento della messaggistica**

### **3.1 Come inviare un messaggio.**

#### **Per inviare un messaggio utilizzando lo strumento della messaggistica on line l'Impresa dovrà:**

- a) accedere alla RDO on line;
- b) cliccare sulla sezione "Messaggi" posizionata in alto alla sinistra dello schermo;
- c) cliccare sull'etichetta "Crea messaggio";
- d) classificare eventualmente il messaggio (vedi nota successiva);
- e) compilare la richiesta ("Oggetto" e "Messaggio");
- f) [*eventuale, solo se l'Impresa deve allegare documenti a corredo*] cliccare su "Aggiungi Allegati";
- g) cliccare su "Carica nuovo file";
- h) cliccare su "Seleziona file da caricare" e selezionare il documento precedentemente salvato all'interno del proprio PC;
- i) inserire una breve descrizione dell'Allegato;
- j) cliccare su "Conferma" per allegare il file (o cliccare su "Annulla" per tornare alla schermata precedente);
- k) per ciascun documento da allegare, cliccare su "Carica nuovo file" e ripetere le operazioni dalla lettera h) alla lettera j);
- l) [terminato il caricamento di tutti i documenti] cliccare su "Salva tutto" per inserire il/i documento/i nella lista allegati;
- m) cliccare su "Invia messaggio" per trasmettere il messaggio.

#### **Nota:**

**Si fa presente che la classificazione del messaggio (attività descritta alla precedente lettera d) è richiesta solo per le seguenti comunicazioni:**

- **- invio Richieste di chiarimento (in questo caso l'Impresa è necessario selezionare la classificazione "Richieste di chiarimento/Risposte ai chiarimenti");**
- **- segnalazioni problemi tecnologici (in questo caso l'Impresa dovrà selezionare la classificazione "Segnalazione problemi tecnologici").**

**Per tutte le altre comunicazioni non è richiesta la classificazione del messaggio.** 

**L'Impresa che ha ricevuto una richiesta di chiarimenti/integrazioni o che necessiti di ulteriori chiarimenti in merito ad un messaggio ricevuto è tenuta ad utilizzare la funzionalità "Rispondi" presente all'interno del messaggi ricevuto.**

# **3.2 Come rispondere ad un messaggio**

Per rispondere ad un messaggio l'Impresa dovrà:

- 1. Accedere al Messaggio ricevuto;
- 2. cliccare su "Rispondi";
- 3. ripetere le operazioni descritte dalla lettera e) alla lettera n) (non è necessario modificare l'oggetto del messaggio).

#### <span id="page-25-0"></span>**4. Modalità e note per l'inserimento dei documenti a portale**

#### **4.1 Modalità di inserimento dei documenti a portale**

#### *Per inserire i documenti richiesti ai fini dell'ammissione l'Impresa dovrà:*

- a) accedere all'area "Qualificazione" della "RDO amministrativa";
- b) in corrispondenza del parametro di tipo "Allegato" all'interno del quale dovrà essere inserito il documento, cliccare sul link "Clicca per allegare un file", posizionato alla destra dello schermo;
- c) cliccare su "Seleziona un file da caricare" e selezionare il documento precedentemente salvato all'interno del proprio PC;
- d) [Solo per i file non firmati digitalmente, con firma digitale non riconosciuta dallo strumento di verifica disponibile sul portale o segnalata non valida dallo stesso] <sup>1</sup> cliccare su "Conferma";
- e) cliccare su "Conferma" per allegare il proprio documento nella lista allegati (o cliccare su "Annulla" per tornare alla schermata precedente);
- f) Nel caso in cui si vogliano inserire altri allegati cliccare su "Salva e continua" e ripetere le operazioni da b) ad e):
- g) Una volta allegati i documenti l'Impresa dovrà cliccare su "Salva e esci";
- h) Cliccare su "OK" per confermare l'inserimento o "Annulla" per tornare alla schermata precdente

#### *Per inserire i documenti relativi all'offerta tecnica [qualora prevista nel CSO/Lettera d'invito] l'Impresa dovrà:*

- a) accedere all'area "Offerta tecnica" della "RDO Lotto riferita al Lotto per il quale intende presentare offerta;
- b) in corrispondenza del parametro di tipo "Allegato" all'interno del quale deve essere inserito il documento, cliccare sul link "Clicca per allegare un file", posizionato alla destra dello schermo;
- c) cliccare su "Seleziona un file da caricare" e selezionare il documento precedentemente salvato all'interno del proprio PC;
- d) [Solo per i file non firmati digitalmente, con firma digitale non riconosciuta dallo strumento di verifica disponibile sul portale o segnalata non valida dallo stesso] <sup>1</sup> cliccare su "Conferma";
- e) cliccare su "Conferma" per allegare il proprio documento nella lista allegati (o cliccare su "Annulla" per tornare alla schermata precedente);
- f) Nel caso in cui si vogliano inserire altri allegati cliccare su "Salva e continua" e ripetere le operazioni da b) ad e).
- g) Una volta allegati i documenti l'Impresa dovrà cliccare su "Salva e esci"
- h) Cliccare su "OK" per confermare l'inserimento o "Annulla" per tornare alla schermata precdente

*Per inserire i documenti relativi all'offerta economica (Offerta economica ed eventuale Dichiarazione di subappalto) l'Impresa dovrà:*

- a) accedere all'area "Offerta economica" della "RDO Lotto" riferita al Lotto per il quale intende presentare offerta;
- b) in corrispondenza del parametro di tipo "Allegato" all'interno del quale deve essere inserito il documento, cliccare sul link "Clicca per allegare un file", posizionato alla destra dello schermo;

j

 $<sup>1</sup>$  In tal caso, se viene richiesta la sottoscrizione digitale del documento, è necessario controllare la presenza della firma digitale e, se</sup> presente, la validità della stessa, utilizzando uno dei software gratuiti messi a disposizione dalle Certification Authority Italiane (nel caso di firma estera è necessario seguire le indicazioni riportate al paragrafo 4.2 del presente CSO).

- c) cliccare su "Seleziona un file da caricare" e selezionare il documento precedentemente salvato all'interno del proprio PC;
- d) [Solo per i file non firmati digitalmente, con firma digitale non riconosciuta dallo strumento di verifica disponibile sul portale o segnalata non valida dallo stesso] <sup>1</sup> cliccare su "Conferma";
- e) cliccare su "Conferma" per allegare il proprio documento nella lista allegati (o cliccare su "Annulla" per tornare alla schermata precedente);
- f) Nel caso in cui si vogliano inserire altri allegati cliccare su "Salva e continua" e ripetere le operazioni da b) ad e);
- g) Una volta allegati i documenti l'Impresa dovrà cliccare su "Salva e esci";
- h) Cliccare su "OK" per confermare l'inserimento o "Annulla" per tornare alla schermata precdente;

### **Per inserire ulteriori documenti a corredo dell'Offerta economica (Giustificativi, Dichiarazioni sostitutive relative ai familiari conviventi ecc….) l'Impresa dovrà:**

- a) accedere all'area "Offerta economica" della "RDO Lotto" riferita al Lotto per il quale intende presentare offerta;
- b) cliccare sul pulsante "Aggiungi Allegati" posizionato, alla destra dello schermo, in corrispondenza della sezione "Area Generica Allegati";
- c) cliccare su "Carica nuovo file";
- d) inserire una breve descrizione dell'Allegato;
- e) cliccare su "Seleziona un file da caricare" e selezionare il documento precedentemente salvato all'interno del proprio PC;
- f) cliccare su "Conferma" per allegare il file (o cliccare su "Annulla" per tornare alla schermata precedente);
- g) per ciascun documento da allegare, cliccare su "Carica nuovo file" e ripetere le operazioni dalla lettera d) alla lettera f);
- h) cliccare su "Salva tutto" per inserire il/i documento/i nella lista allegati.
- i) Nel caso in cui si vogliano inserire altri allegati cliccare su "Salva e continua" e ripetere le operazioni da b) a f);
- j) Una volta allegati i documenti l'Impresa dovrà cliccare su "Salva e esci";
- k) Cliccare su "OK" per confermare l'inserimento o "Annulla" per tornare alla schermata precdente.

### **4.2 Note per l'inserimento dei documenti a portale**

All'interno dell'Area "Qualificazione" della "RDO amministrativa" nonché all'interno delle Aree "Offerta tecnica" ed "Offerta economica" delle "RDO Lotto" sono presenti dei parametri di tipo "Allegato" con descrizione corrispondente ai documenti richiesti da Poste Italiane nella presente lettera.

L'Impresa dovrà allegare i documenti nelle sezioni e nei parametri corrispondenti.

Si precisa che, con riferimento ai documenti da inserire nell'area "Qualificazione" della RDO on line, dovranno essere seguite le seguenti regole:

- **-** i documenti riguardanti l'Impresa singola o mandataria o il Consorzio dovranno essere inseriti nella Sezione denominata "Documentazione Impresa Singola/Mandataria/Consorzio";
- **-** i documenti riguardanti l'Impresa mandante o consorziata o consorzianda dovranno essere inseriti nella Sezione (o nelle sezioni, nel caso di più Imprese mandanti, consorziate, consorziande) denominata/e "Documentazione Impresa Mandante/Consorziata/Consorzianda" (per visualizzare queste sezioni l'Impresa dovrà spuntare la casella "Aggiungi nuova sezione", posizionata nella colonna "Risposta", all'interno delle seguenti Sezioni

Alla fine di ciascuna delle sezioni sopra indicate sono presenti dei parametri denominati "Altro documento" dove è possibile inserire, sempre con riferimento al soggetto per il quale sono stati già inseriti documenti nella singola sezione, documenti per i quali non esiste esatta corrispondenza o per i quali non è stato possibile, per mancanza di spazio, l'inserimento negli altri parametri della stessa sezione (ad esempio eventuali altri documenti riferiti al soggetto A, per i quali ricorrono le ipotesi sopra indicate, devono essere inseriti nei parametri "Altro documento" presenti nella stessa sezione dove sono stati già inseriti i documenti per il soggetto A);

**-** i documenti non riferiti ad uno specifico soggetto (Impresa Singola/Mandataria/Consorzio o Impresa Mandante/Consorziata/Consorzianda) per i quali non esiste esatta corrispondenza e i documenti per i quali non è stato possibile, per mancanza di spazio, l'inserimento nei parametri "Altro documento", presenti nelle sezioni sopra indicate, dovranno essere inseriti nella Sezione denominata "Altri documenti".

Nell'inserimento dei documenti a portale è necessario seguire le seguenti regole:

- **-** dovranno essere inseriti separatamente e non raggruppati in una cartella compressa;
- **-** dovranno conservare, nel nome del file, la dicitura originaria (ad es. Istanza di ammissione\_Rossi S.p.A.);
- **-** dovranno essere in formati di comune diffusione (preferibilmente pdf, word, xls);
- **-** non dovranno superare la dimensione di:
	- 10 MB per i caricamenti in upload massivo (upload di più file contemporaneamente);
	- $\checkmark$  25 MB per i caricamenti di singoli file firmati digitalmente;
	- $\checkmark$  80 MB per il caricamento di file non firmati digitalmente.

I documenti per i quali è richiesta la sottoscrizione a mezzo di firma digitale dovranno essere firmati singolarmente dai soggetti autorizzati.

Non è consentito firmare digitalmente una cartella compressa contenente un documento privo di firma digitale (laddove richiesta).

Ogni documento, una volta firmato digitalmente, assumerà l'ulteriore estensione "P7M" o "PDF" (qualora venga usato il prodotto "Acrobat"), in conformità alle regole dell'Agenzia per l'italia Digitale ex DigitPa in materia di firma digitale. Si raccomanda pertanto di verificare, prima di inviare la risposta, la corretta estensione del file firmato digitalmente.

Si precisa che, nel caso in cui venga associato, al documento informatico firmato digitalmente, una marcatura temporale certificata dovranno essere allegati a portale sia il file firmato digitalmente sia la marcatura temporale.

N.B. Nel caso in cui la marcatura temporale riporti l'estensione \*.tsr\* l'Impresa dovrà allegare a portale sia il file con estensione \*.tsr\* sia il file firmato digitalmente.

Si segnala inoltre che, molti software, nel marcare temporalmente un file, generano un unico file che contiene al suo interno il documento firmato digitalmente e la marcatura temporale. In tal caso non è necessario separare il file.

### <span id="page-27-0"></span>**5. Come trasmettere risposta alle RDO on line**

**N.B. Si precisa che la risposta si intenderà completa solo con la trasmissione della "RdO Amministrativa" e di almeno una delle "RDO Lotto".** 

**Si ricorda che il sistema non consente la trasmissione delle "RDO Lotto" se non successivamente alla trasmissione della "RdO Amministrativa".**

### **5.1 Trasmissione della risposta alla "RDO amministrativa"**

Per trasmettere la risposta alla "RDO amministrativa" l'Impresa dovrà:

- a) accedere alla "RDO amministrativa";
- b) cliccare su "Trasmetti risposta";
- c) cliccare su "OK" per confermare la trasmissione.

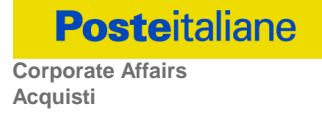

Il sistema non consente la conferma (e la conseguente trasmissione telematica della risposta alla "RDO amministrativa") dopo il termine fissato per la presentazione della risposta al presente invito.

I documenti non trasmessi non saranno visibili a Poste Italiane al termine della procedura.

L'Impresa potrà visualizzare nella sua cartella personale, alla colonna "Stato della risposta", l'avvenuta trasmissione (Stato della risposta: "Trasmessa").

#### **5.2 Trasmissione della risposta alla "RDO Lotto"**

Per trasmettere la risposta alla "RDO Lotto" l'Impresa dovrà:

- a) accedere alla "RDO Lotto" riferita al Lotto per il quale intende presentare offerta;
- b) cliccare su "Trasmetti risposta";
- c) cliccare su "OK" per confermare la trasmissione.

Il sistema non consente la conferma (e la conseguente trasmissione telematica della risposta alla "RDO Lotto") dopo il termine fissato per la presentazione della risposta al presente invito.

L'Impresa potrà visualizzare nella sua cartella personale, alla colonna "Stato della risposta", l'avvenuta trasmissione (Stato della risposta: "Trasmessa").

# **5.3 Ulteriori note**

L'Impresa potrà modificare i dati precedentemente trasmessi, entro e non oltre il termine fissato da Poste Italiane per la presentazione della risposta al presente invito, procedendo come di seguito indicato:

- a) accedere alla RDO on line nonché all'area di risposta dove deve essere effettuata la modifica;
- b) effettuare la modifiche;
- c) cliccare su "Salva le modifiche";
- d) cliccare su "Trasmetti modifiche".

Prima di tale termine, l'Impresa avrà altresì facoltà di ritirare i dati trasmessi cliccando sull'icona con i tre puntini sospensivi posizionata in alto a destra dello schermo e selezionando al suo interno il link "Cancella la tua risposta".

Nel caso di trasmissione completa della risposta è necessario effettuare l'operazione per la "RDO amministrativa" e per ciascuna "RDO Lotto" (solo quelle già trasmesse dall'Impresa).

#### <span id="page-28-0"></span>**6. Come trasmettere il rilancio [solo se previsto nel CSO\Lettera d'invito]**

Per trasmettere il rilancio l'Impresa dovrà:

- a) accedere all'area "Offerta economica" della RDO on line;
- b) cliccare sull'icona rappresentante due frecce che formano un cerchio posta nella colonna risposta in corrispondenza del parametro contenente il precedente Schema di offerta;
- c) cliccare su "OK" per procedere o su "Annulla" per tornare alla schermata precedente;
- d) cliccare su "Seleziona un file da caricare" e selezionare il documento precedentemente salvato all'interno del proprio PC;
- e) [Solo per i file non firmati digitalmente, con firma digitale non riconosciuta dallo strumento di verifica disponibile sul portale o segnalata non valida dallo stesso] <sup>1</sup> cliccare su "Conferma";
- f) cliccare su "Conferma" per inserire il nuovo documento (o su "Annulla" per tornare alla schermata precedente);
- g) cliccare su "Salva le modifiche";
- h) cliccare su "OK" per confermare o su "Annulla" per tornare alla schermata precedente;
- i) cliccare su "Trasmetti rilancio".

Il sistema non consente la trasmissione decorso il termine stabilito per la presentazione dell'offerta economica migliorativa.

L'Impresa, entro il termine fissato per la presentazione dell'offerta migliorativa, ha facoltà di modificare il rilancio precedentemente trasmesso procedendo con le stesse modalità descritte per l'invio del Rilancio.

<span id="page-29-0"></span>**7. Come inserire e trasmettere la documentazione richiesta per la stipula** 

**7.1 Inserimento e trasmissione della documentazione richiesta per la stipula all'interno del portale**  [www.posteprocurement.it](http://www.posteprocurement.it/)

Per inserire e trasmettere la documentazione richiesta per la stipula l'impresa dovrà:

- a) inserire User ID e Password nel box "Area riservata";
- b) cliccare su "Invia";
- c) cliccare sul link "Gare telematiche";
- d) cliccare sul link "Cartelle di gara";
- e) accedere alla "Cartella di Gara" con descrizione corrispondente alla negoziazione di interesse;
- f) cliccare sull'etichetta "Miei eventi", posta in alto alla sinistra dello schermo, all'interno della sezione "Dettagli Cartella";
- g) cliccare sul link "Contratti";
- h) cliccare sulla descrizione corrispondente alla negoziazione di interesse;
- i) cliccare su "Messaggi" e successivamente su "Crea Messaggio";
- j) inserire oggetto e testo del messaggio;
- k) cliccare su "Aggiungi allegati";
- l) cliccare su "Carica nuovo file";
- m) cliccare su "Seleziona file da caricare e selezionare il documento precedentemente salvato all'interno del proprio PC;
- n) inserire una breve descrizione dell'Allegato;
- o) cliccare su "Conferma" per allegare il file (o cliccare su "Annulla" per tornare alla schermata precedente);
- p) per ciascun documento da allegare, cliccare su "Carica nuovo file" e ripetere le operazioni dalla lettera m) alla lettera o);
- q) [terminato il caricamento di tutti i documenti] cliccare su "Salva tutto" per inserire il/i documento/i nella lista allegati;
- r) cliccare su "Invia messaggio" per trasmettere il messaggio.

# **7.2 Inserimento del Contratto\Lettera commerciale sottoscritto digitalmente dal proprio legale rappresentante o procuratore**

Per inserire il contratto\lettera commerciale nell'apposito box dedicato l'impresa dovrà:

- a) cliccare sull'etichetta "Gestione Contenuti" e successivamente sul link "Informazioni Aggiuntive";
- b) cliccare sul tasto "Modifica" situato in alto a destra dello schermo;
- c) cliccare su "Clicca per allegare un file" in corrispondenza del parametro "Documento contrattuale firmato dall'aggiudicatario";

d) cliccare su "Seleziona file da caricare" e selezionare il documento precedentemente salvato all'interno del proprio PC;

e) cliccare su "Conferma" per inserire il proprio documento nella lista allegati (o su "Annulla" per tornare alla schermata precedente);

f) cliccare su "Salva" per confermare l'inserimento o su "Annulla" per tornare alla schermata precedente.